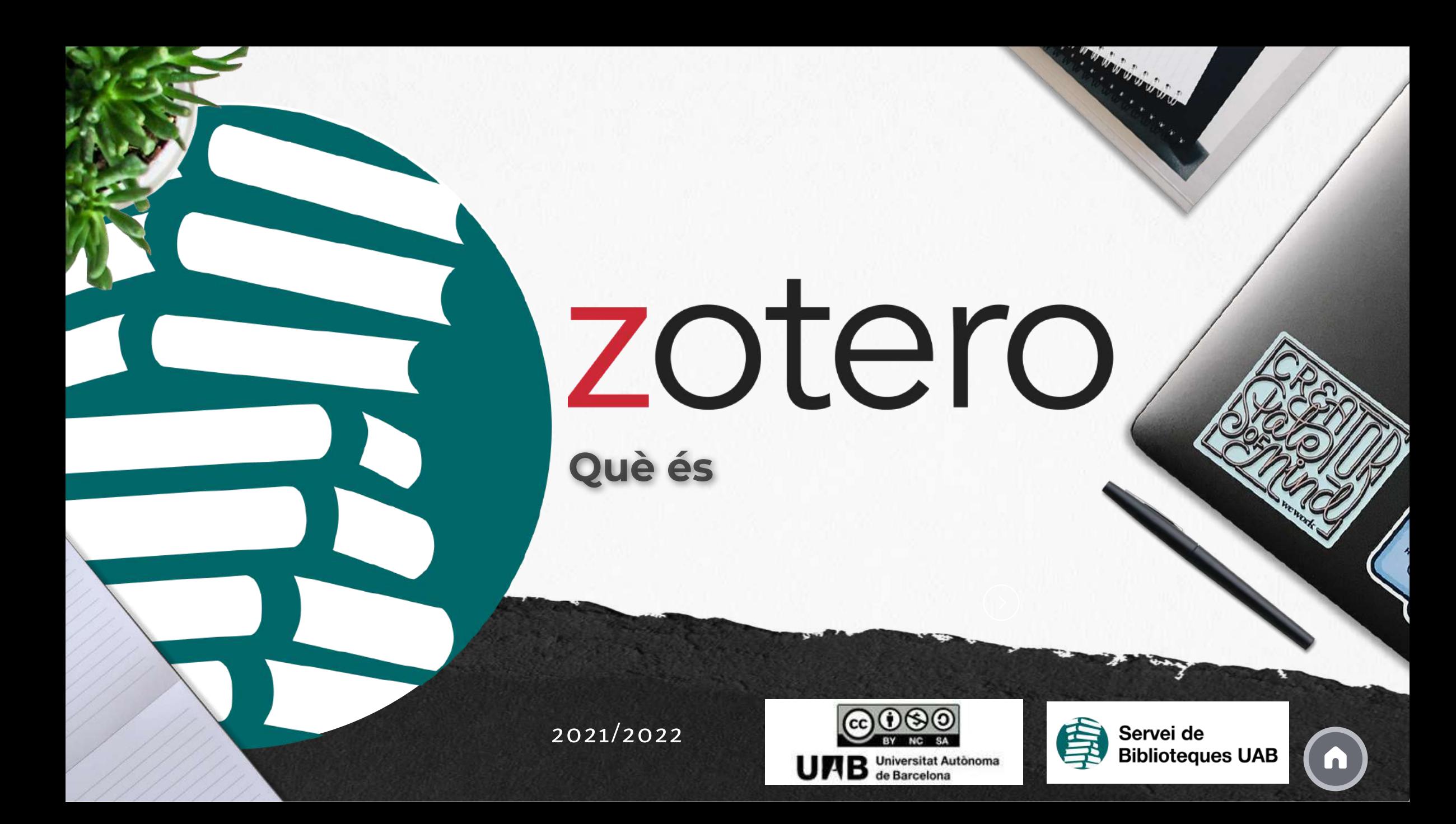

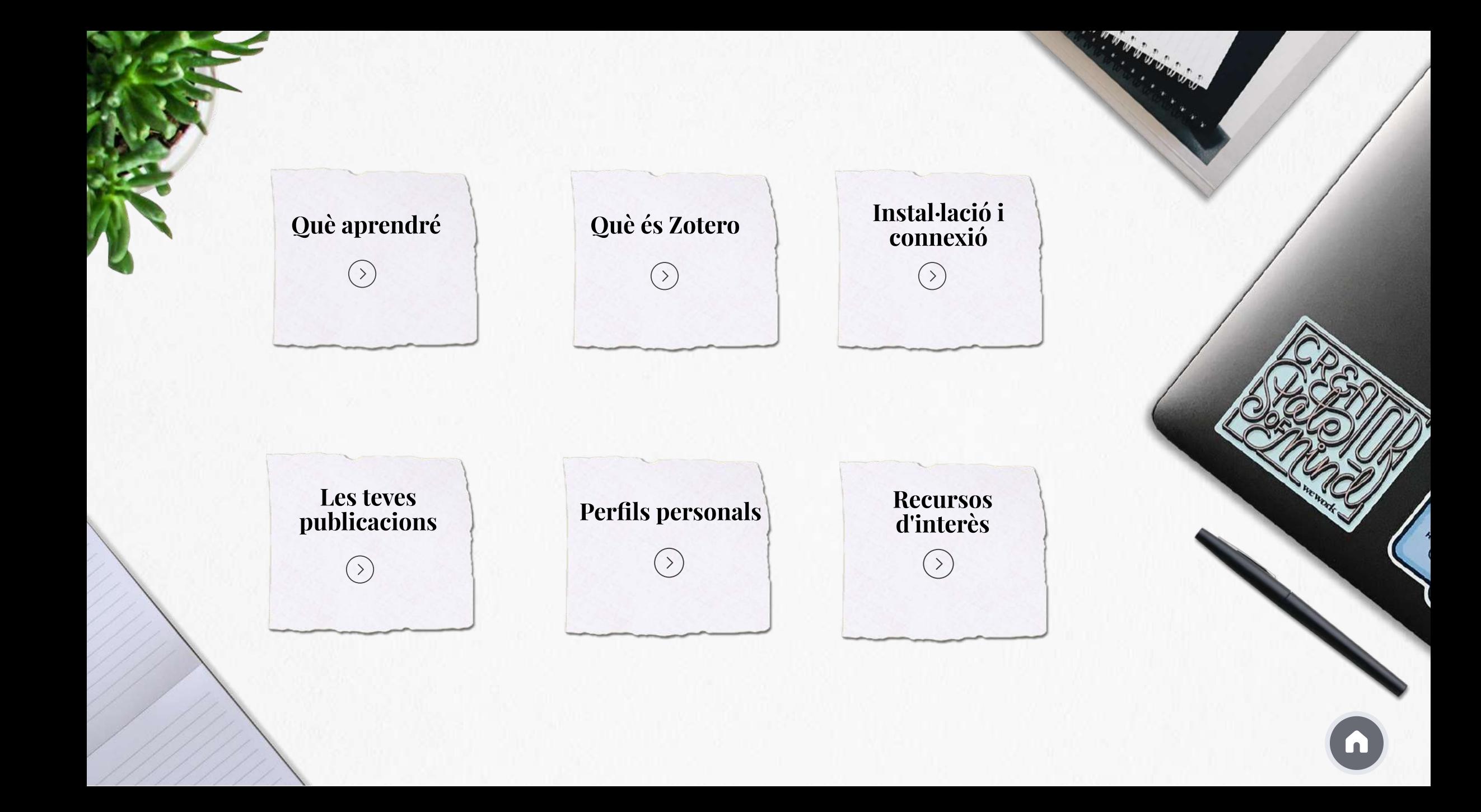

# Què aprendré?

# zotero

Al llarg del mòdul es mostra què és Zotero, com instal·lar i personalitzar el programa (connectors, llengua, ...) I també conèixer totes les seves prestacions (perfil personal, les teves publicacions, ...)

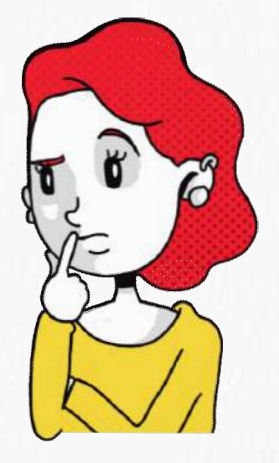

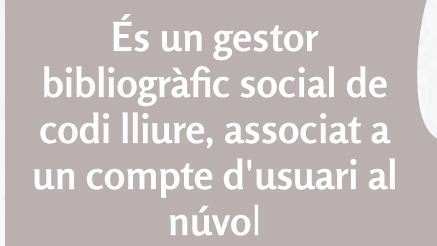

Què és Zotero?

zotero

Permet emmagatzemar, gestionar referències, crear bibliografia i inserir cites en textos

Per un ús correcte utilitza els navegadors Firefox o Chrome i els processadors de textos Word, GoogleDocs o LibreOffice.writter

### Què pots fer amb Zotero

#### Crear una biblioteca personal

Emmagatzemant i gestionant les teves referències bibliogràfiques

#### Importar documents

A la teva biblioteca personal i organitzar-los en carpetes Crear la teva

巪

bibliografia

Amb les referències que tinguis a Zotero i a d'altres gestors bibliogràfics

Incloure citacions en els teus treballs I generar bibliografies

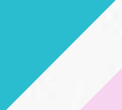

闺

Compartir la recerca

Compartir documents i crear grups de treball

#### Altres prestacions

Gestió de duplicats, informes, etc.

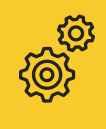

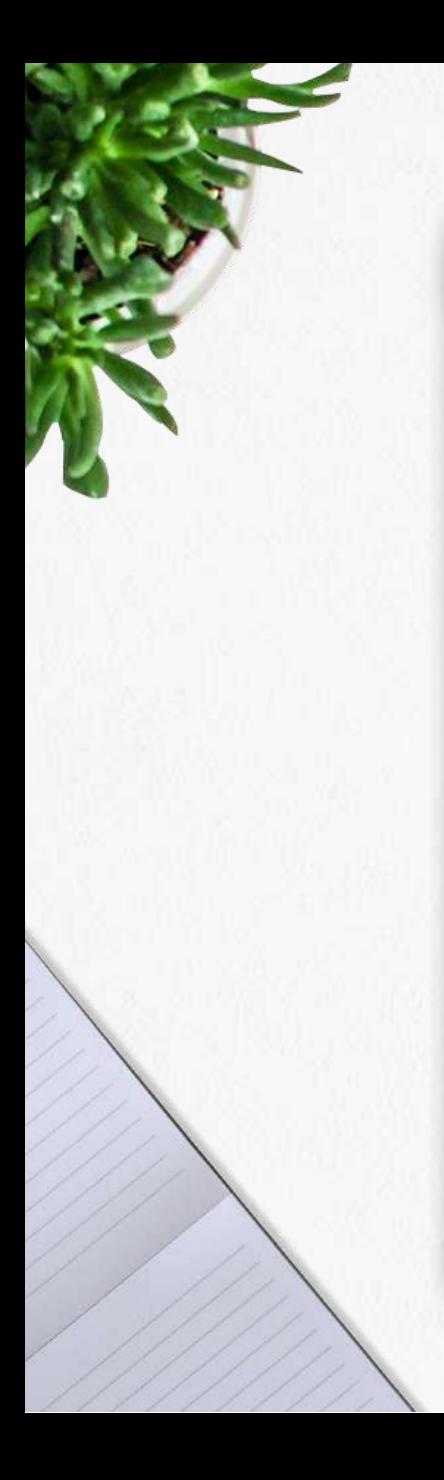

#### Instal·lació i connexió

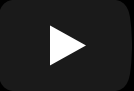

#### Com trobar la informació del teu compte

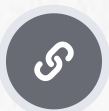

<https://www.zotero.org/settings/account>

# Treballes des de diversos dispositius?

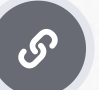

Entra i crea un [compte!](https://www.zotero.org/user/register)

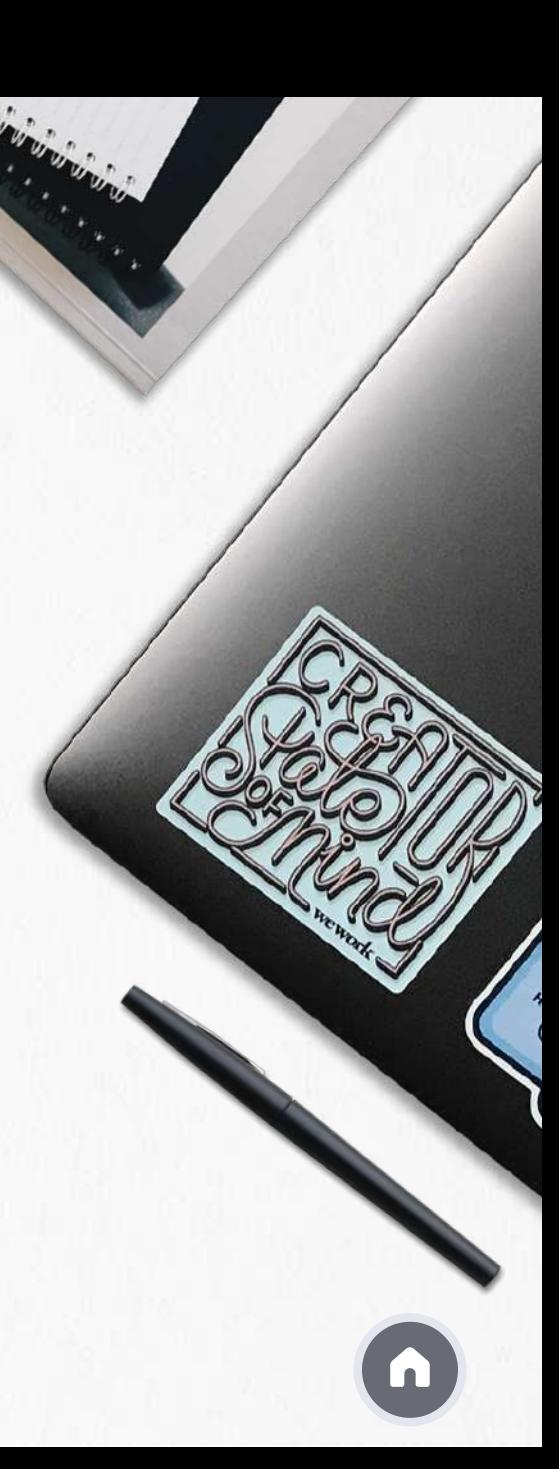

#### Com canviar la llengua del programa

#### **Editar Preferències Avançat General**

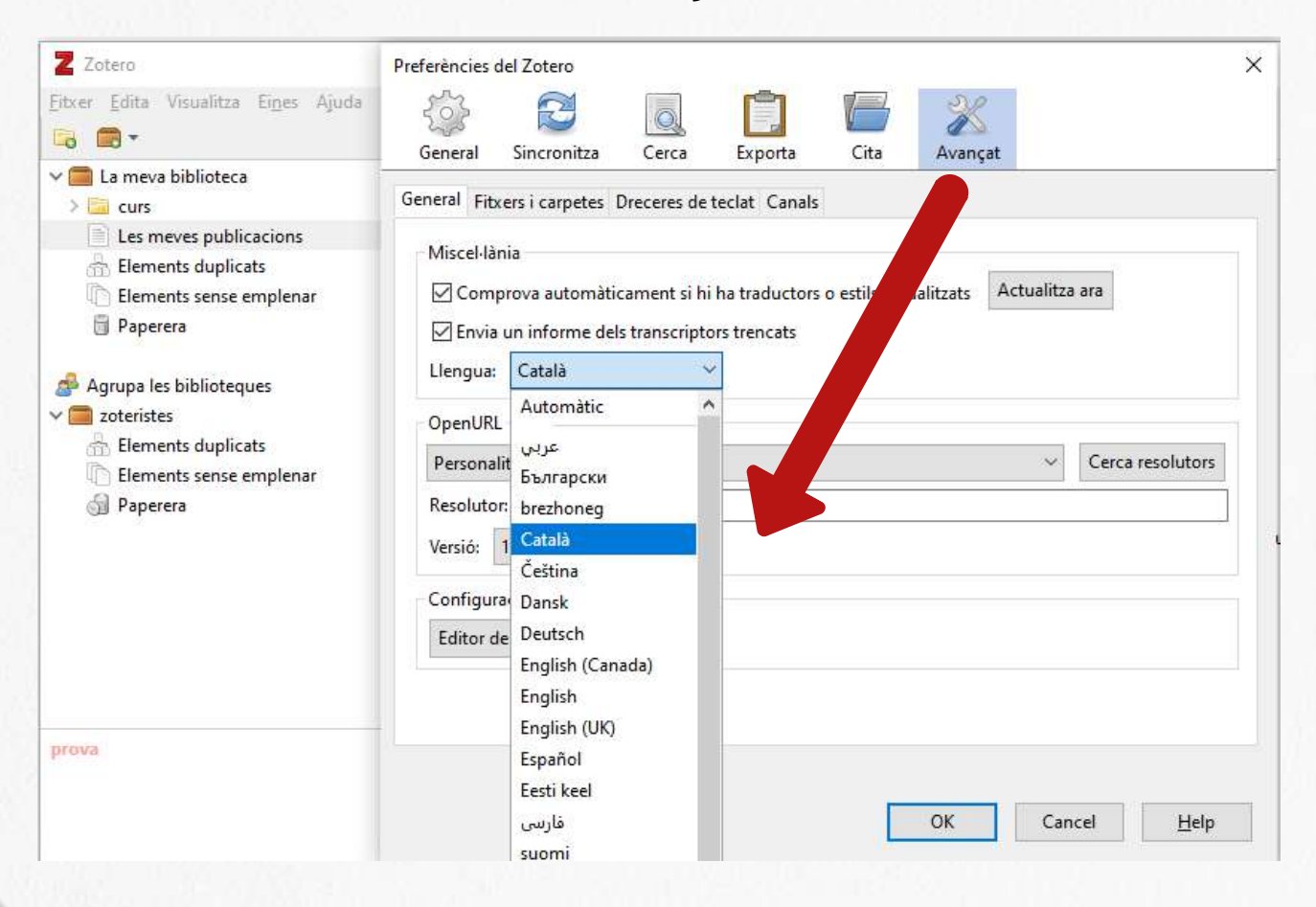

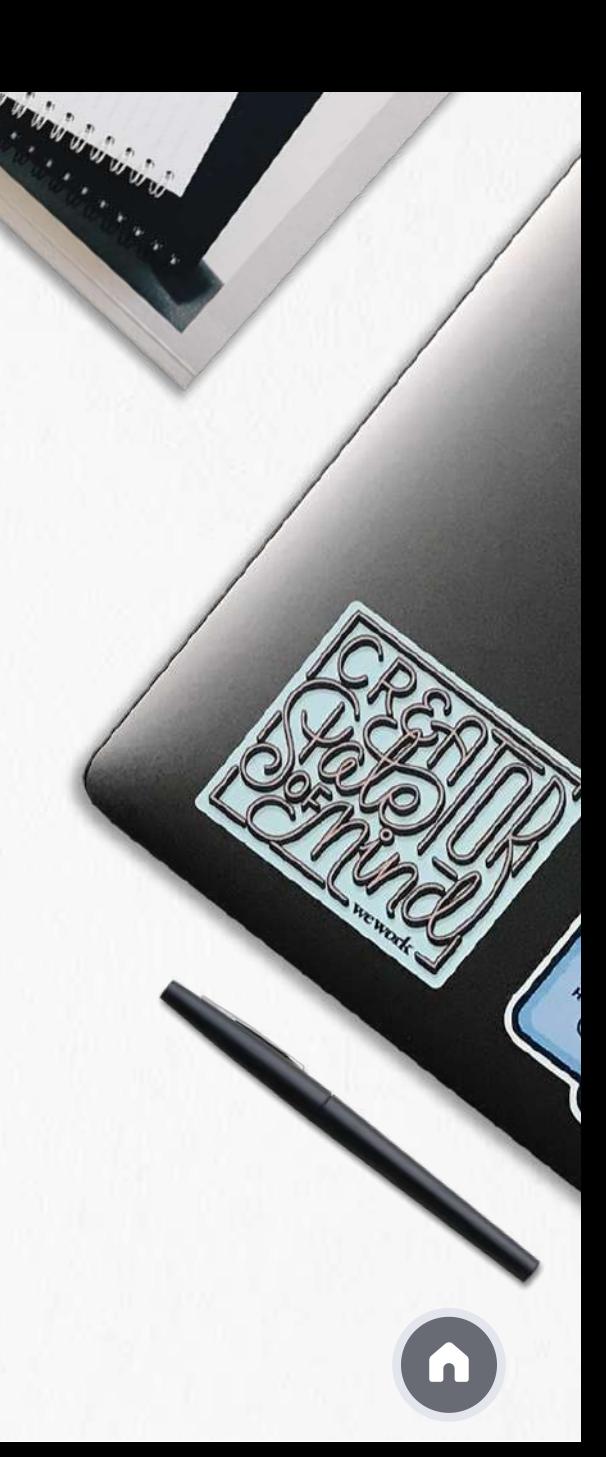

#### Com vincular el teu compte al núvol

**Editar Preferències Sincronitzar**

Escriu el nom d'usuari (o correu-e) i la contrasenya amb què t'has creat el compte

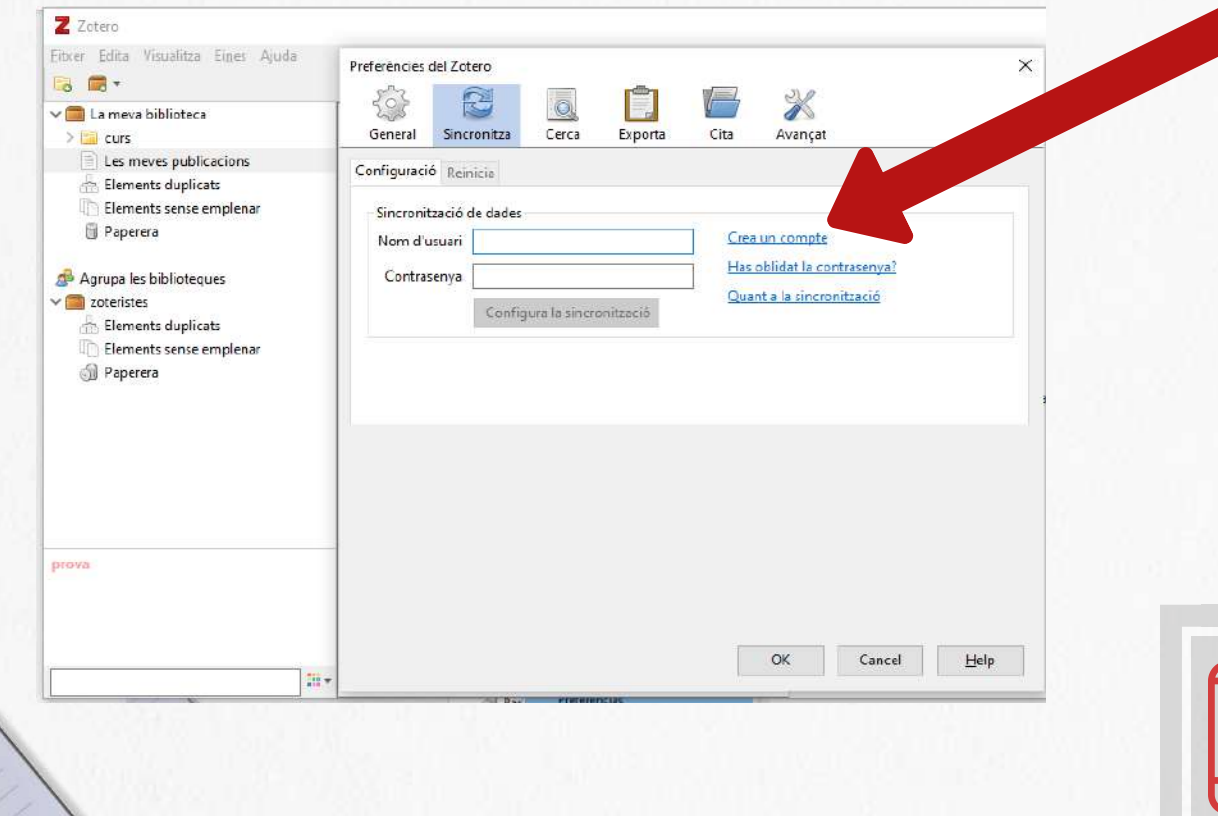

Has de repetir l'operació als diferents dispositius on tinguis instal·lat Zotero

# Pots editar el teu perfil personal

Ves a la versió web de Zotero, a [l'apartat](https://www.zotero.org) Les Meves publicacions pots posar tots els teus treballs i compartir-los a Zotero.org

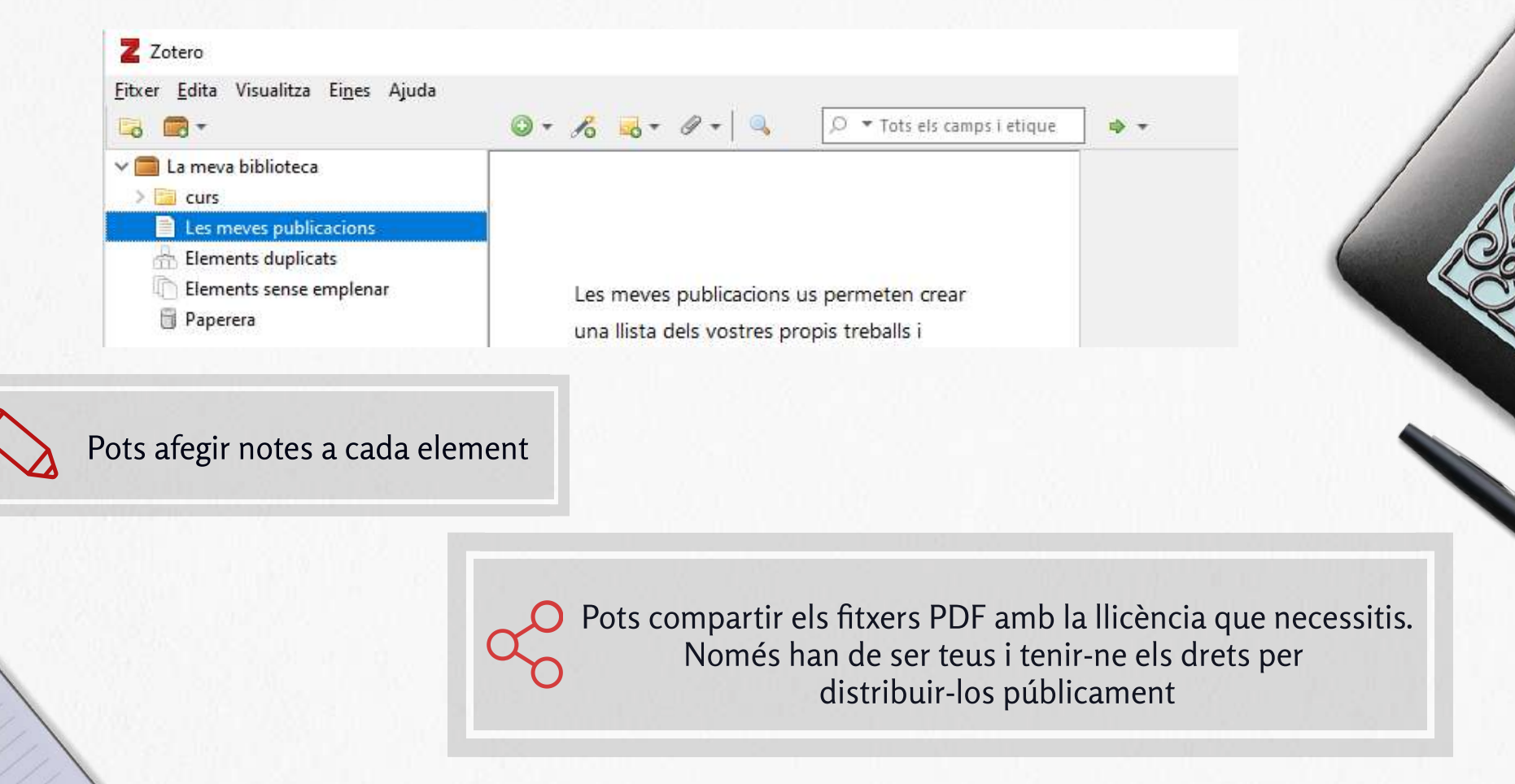

#### Com editar el teu perfil personal

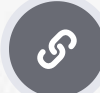

https://www.zotero.org/settings/profile

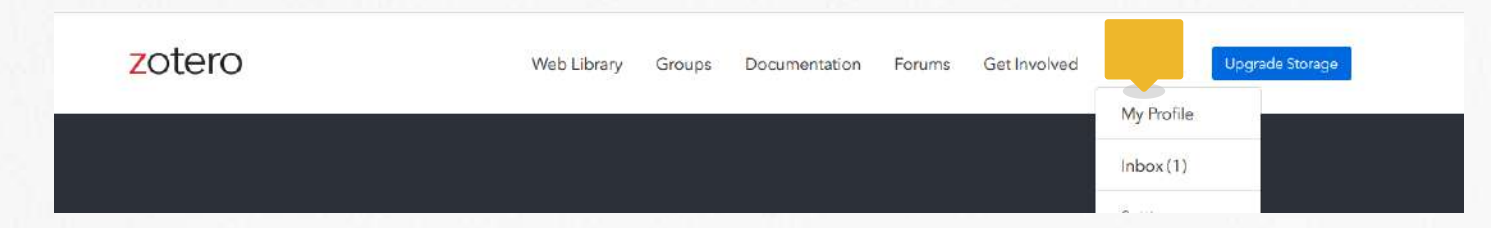

#### Vols cercar els perfils d'altres usuaris?

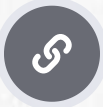

<https://www.zotero.org/search/type/people>

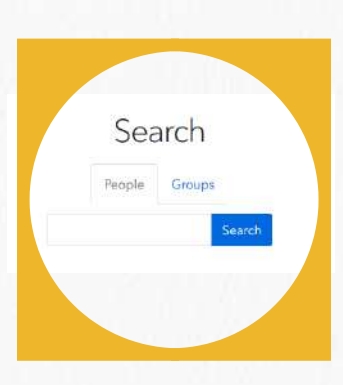

#### Recursos d'interès

 $\begin{bmatrix} 5 \end{bmatrix}$ 

 $\begin{pmatrix} 0 \end{pmatrix}$ 

 $|{\cal S}|$ 

 $|\mathscr{S}|$ 

 $\mathcal{S}$ 

**Zotero [Support](https://www.zotero.org/support/)**

**Fòrum [d'usuaris](https://forums.zotero.org/discussions) Zotero**

**Apps per a [dispositius](https://www.zotero.org/support/mobile) mòbils**

**Taula [comparativa](https://www.zotero.org/support/mobile) de gestors bibliogràfics**

**Guió Zotero (Servei de [Biblioteques](https://www.zotero.org/support/mobile) UAB)**

# zotero

Organitzar la biblioteca personal

2021/2022

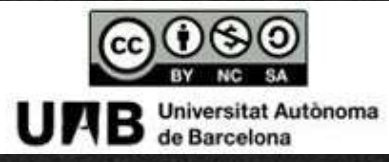

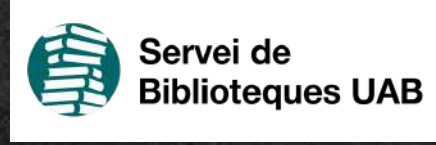

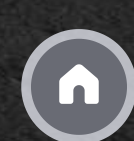

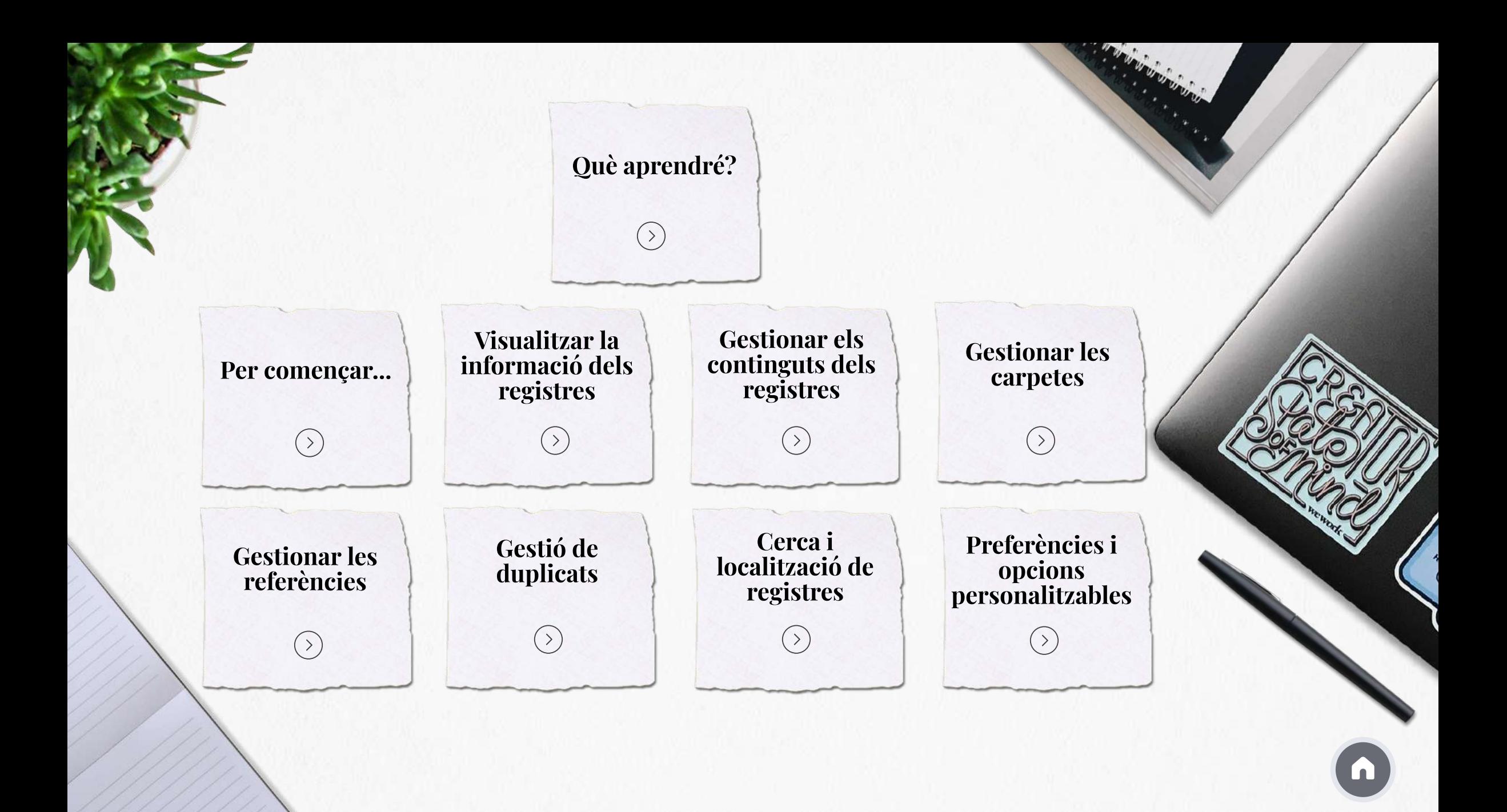

# Què aprendré?

#### Quines eines ofereix Zotero per poder organitzar la teva biblioteca personal

Al llarg del mòdul es mostra la informació de la versió **Zotero d'escriptori**, tot i que la versió web també té aquestes prestacions

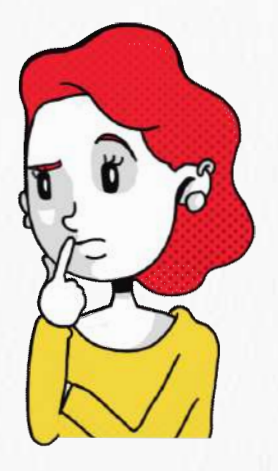

# Per començar...

#### La informació es presenta en 3 columnes

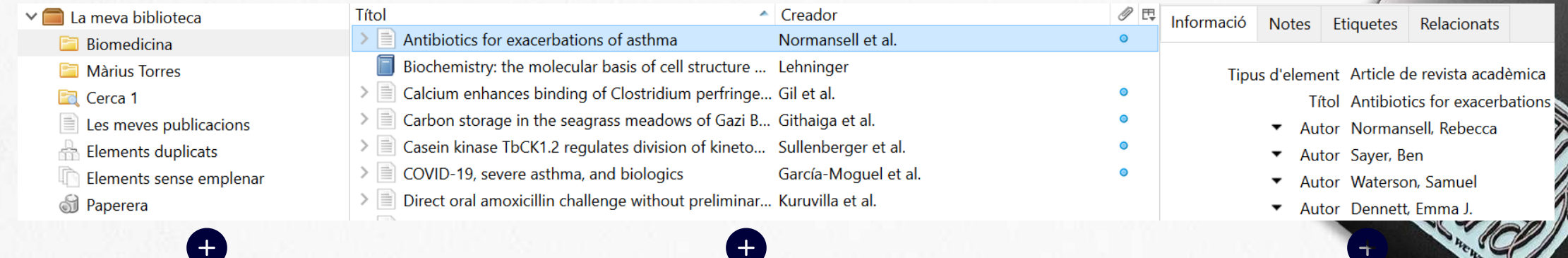

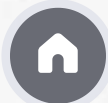

#### Visualitzar la informació dels registres

A la part central es mostra la informació en columnes; per defecte es veu Títol, Creador i una columna amb una icona d'un clip que indica si el registre té un fitxer associat.

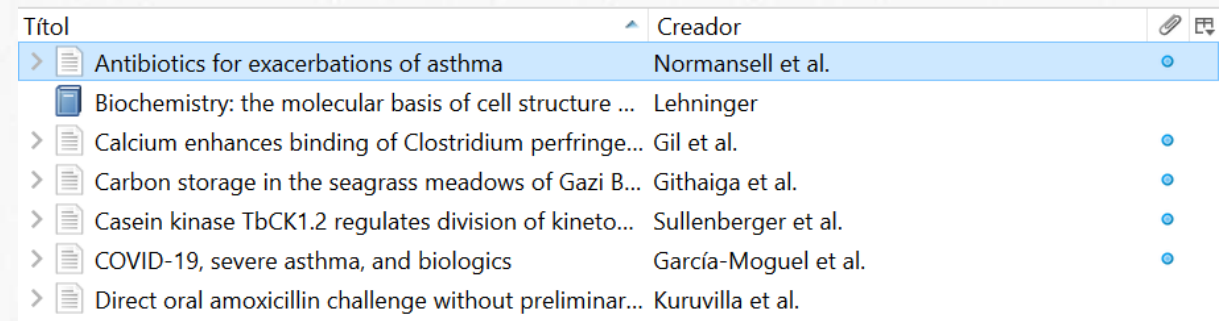

Però aquesta visualització es pot modificar, tal i com es mostra en aquest vídeo

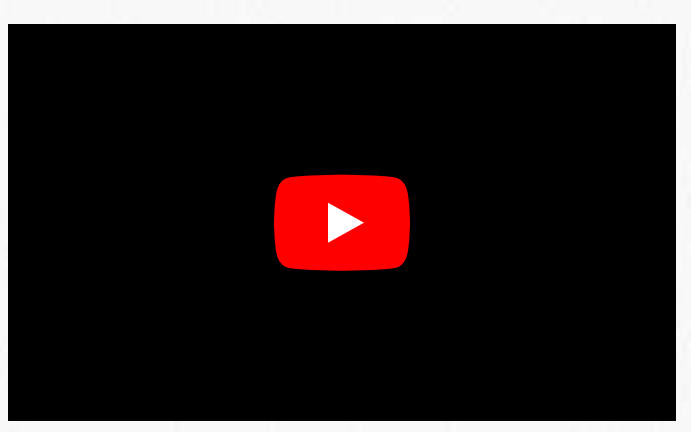

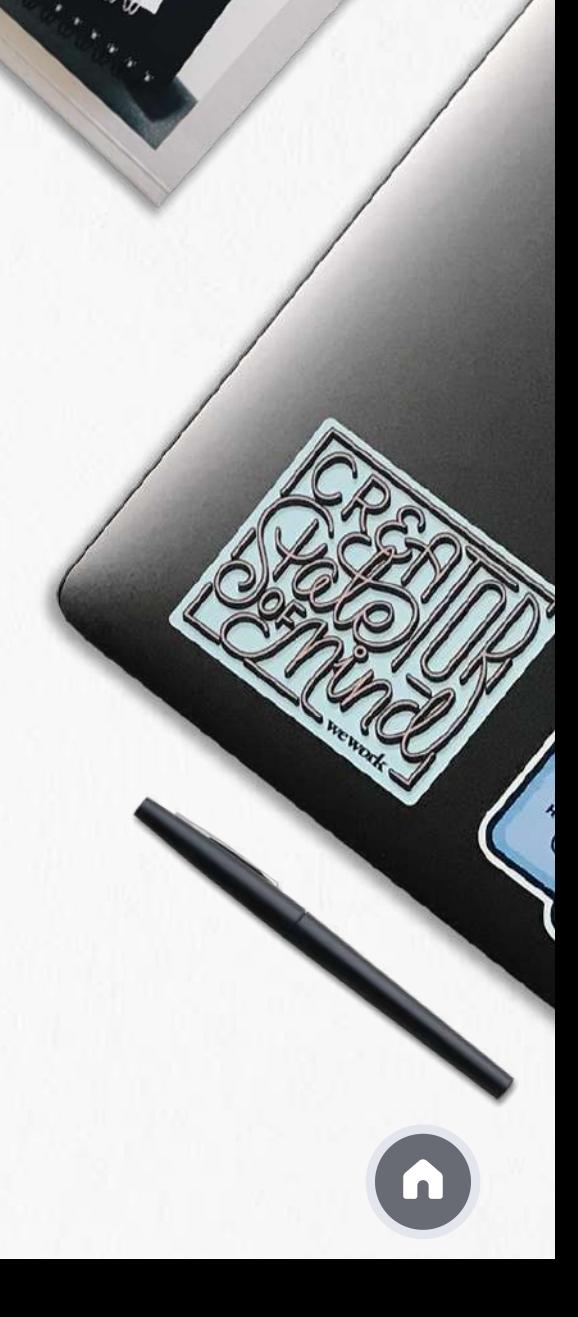

#### Gestionar els continguts dels registres

A la columna de la dreta hi ha diverses pestanyes amb opcions que permeten gestionar els continguts de la biblioteca personal

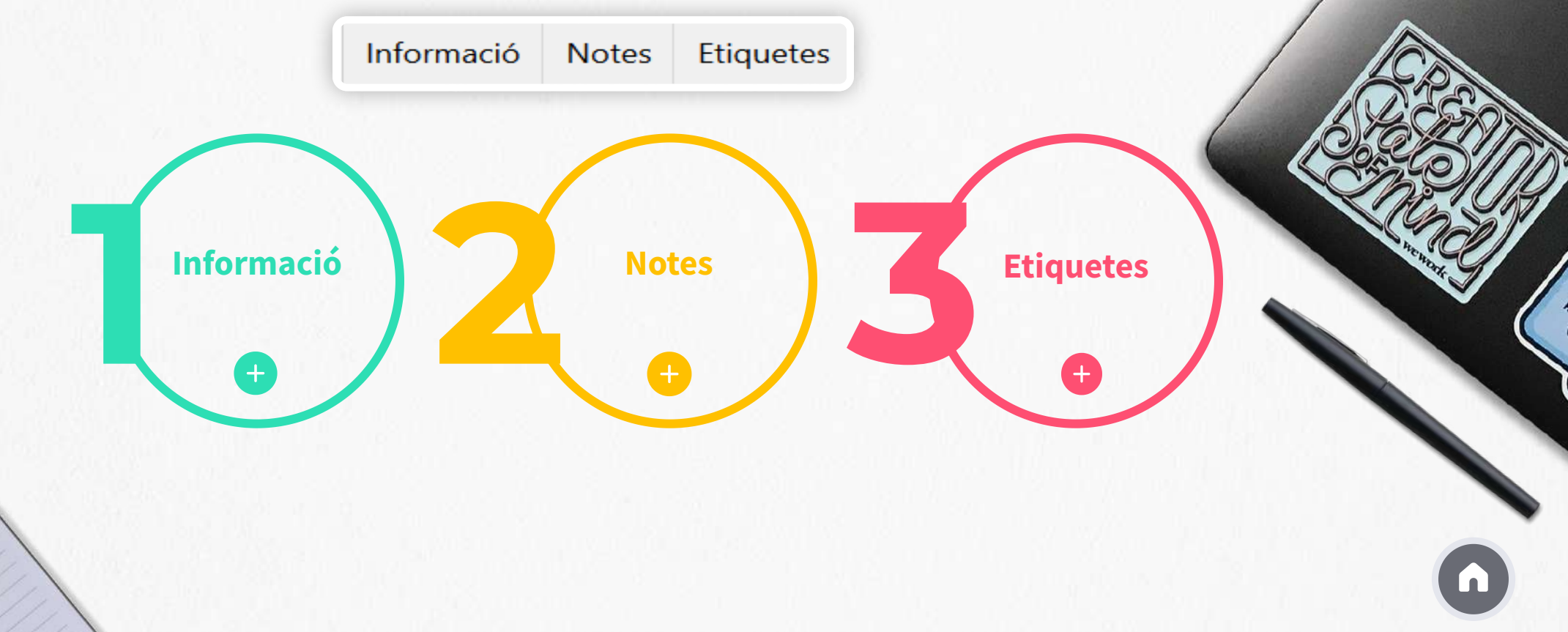

#### Gestionar les carpetes

Carpetes de Zotero

Zotero té una sèrie de carpetes pròpies, que no es poden modificar ni esborrar, ubicades a la columna de l'esquerra.

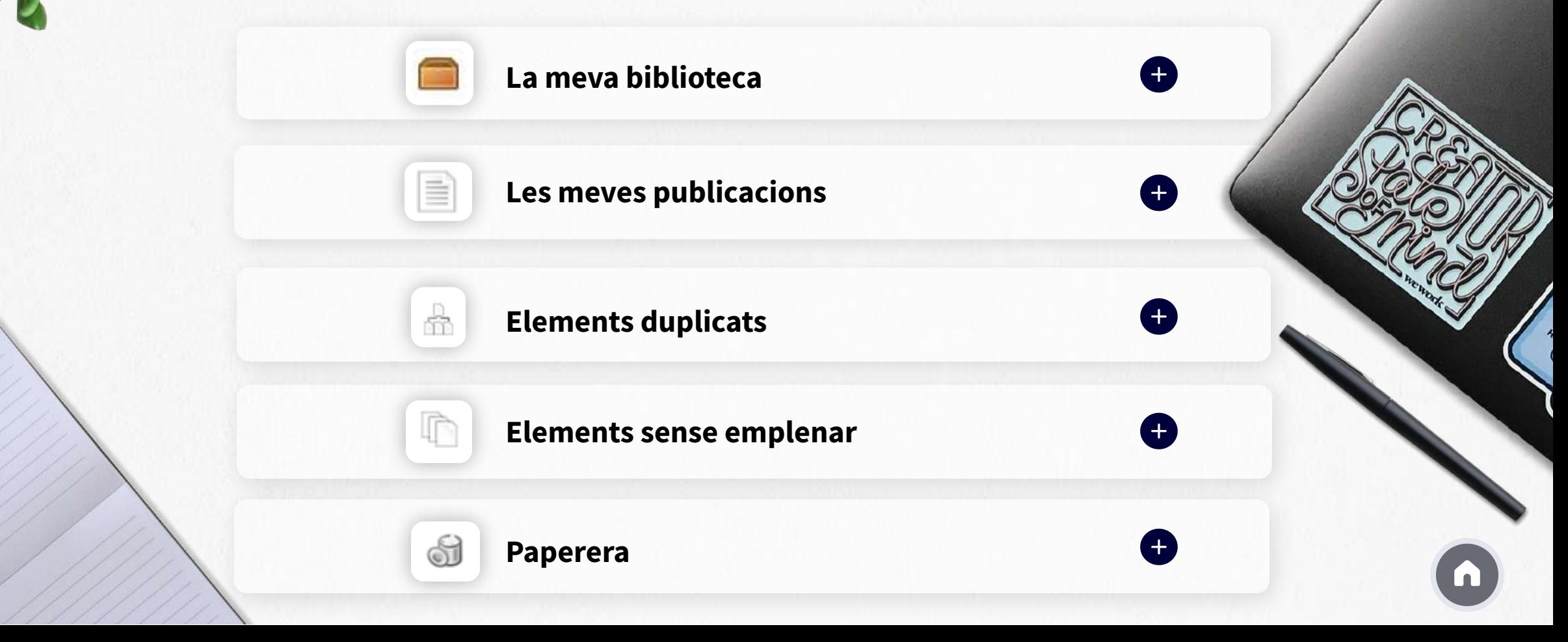

#### Gestionar les carpetes

Carpetes personals

Dins La meva biblioteca pots agrupar els registres en carpetes i subcarpetes personals que Zotero anomena col·leccions i subcol·leccions.

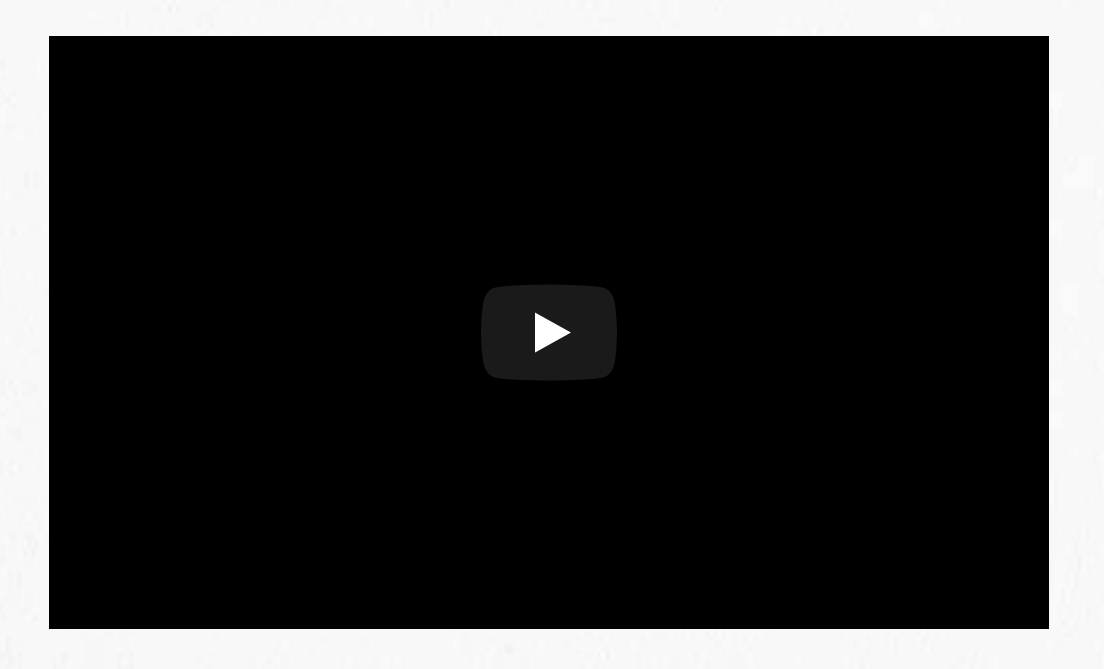

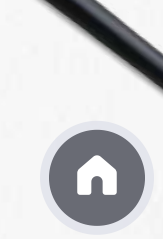

#### Gestionar les referències

- **Desar les referències a les carpetes personals**
- 

**Eliminar les referències**

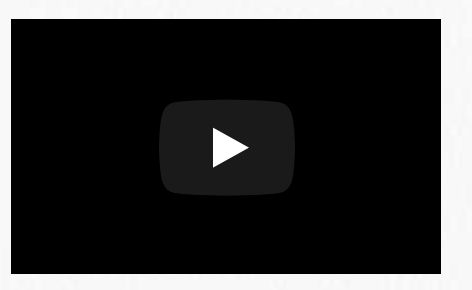

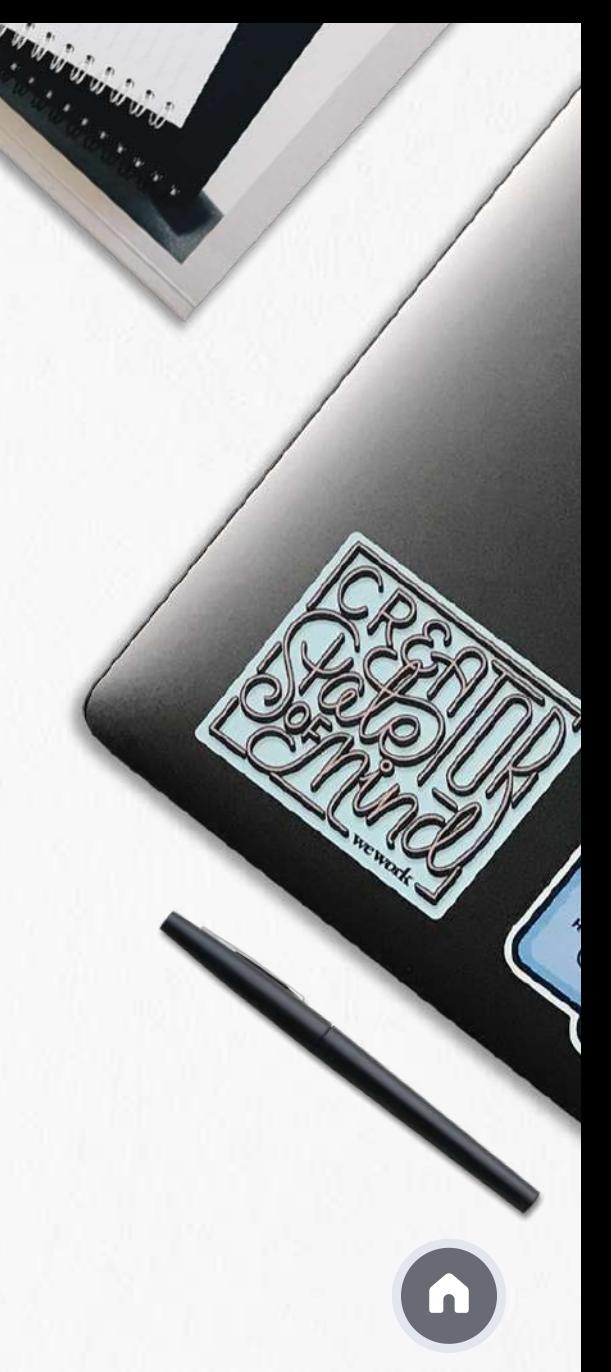

#### Gestió de duplicats

Zotero detecta automàticament les referències duplicades, i les desa a la carpeta Elements duplicats. 옯

És molt important comprovar periòdicament la carpeta de duplicats per eliminar-los.

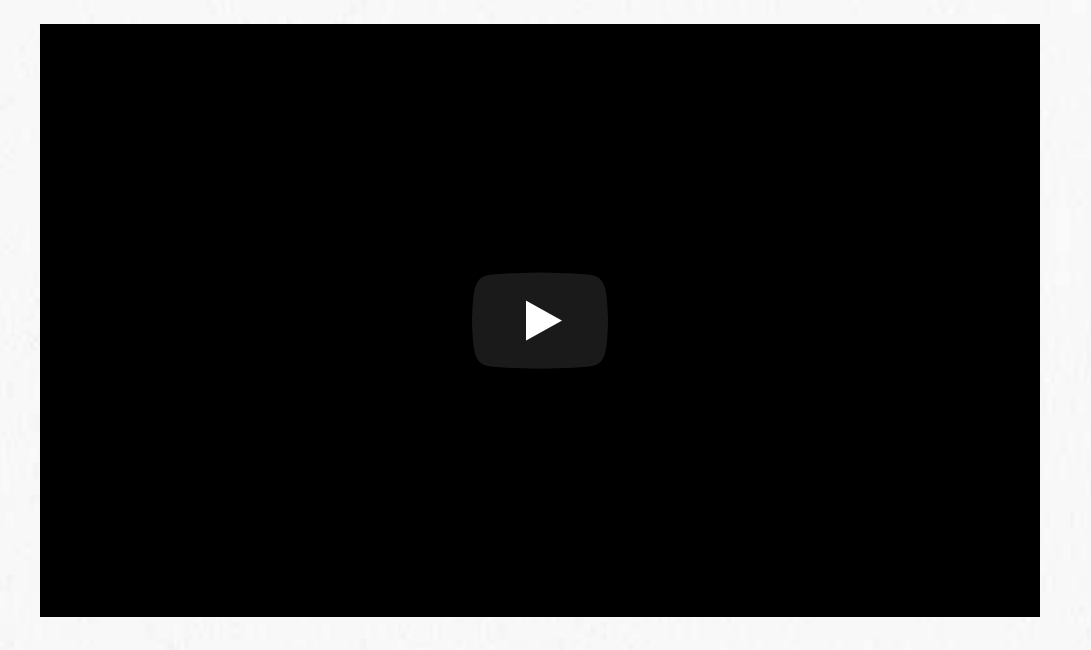

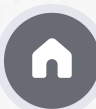

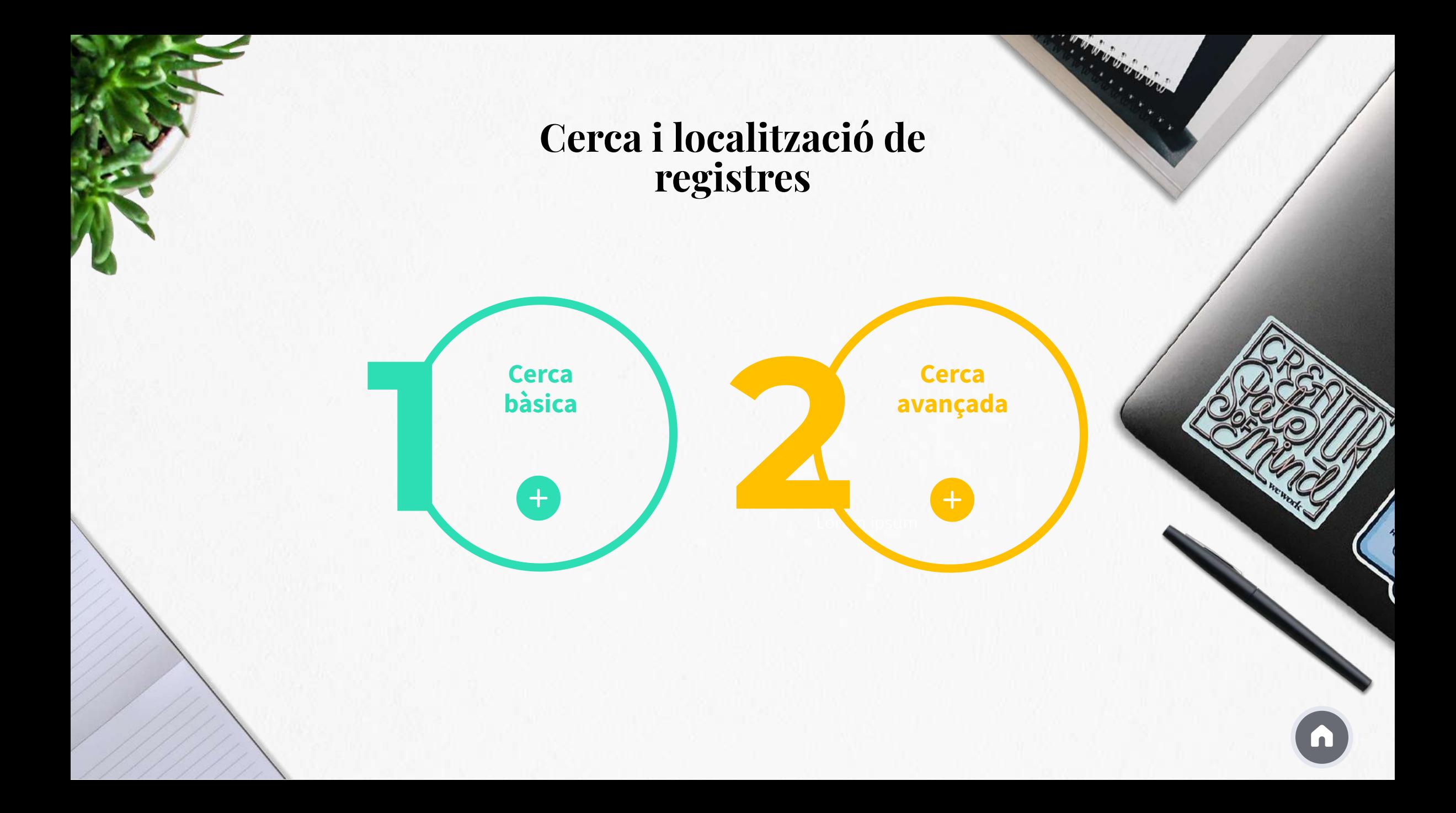

#### Preferències i opcions personalitzables

**Preferències** és la darrera opció del menú **Edita**, que ofereix diferents opcions de personalització:

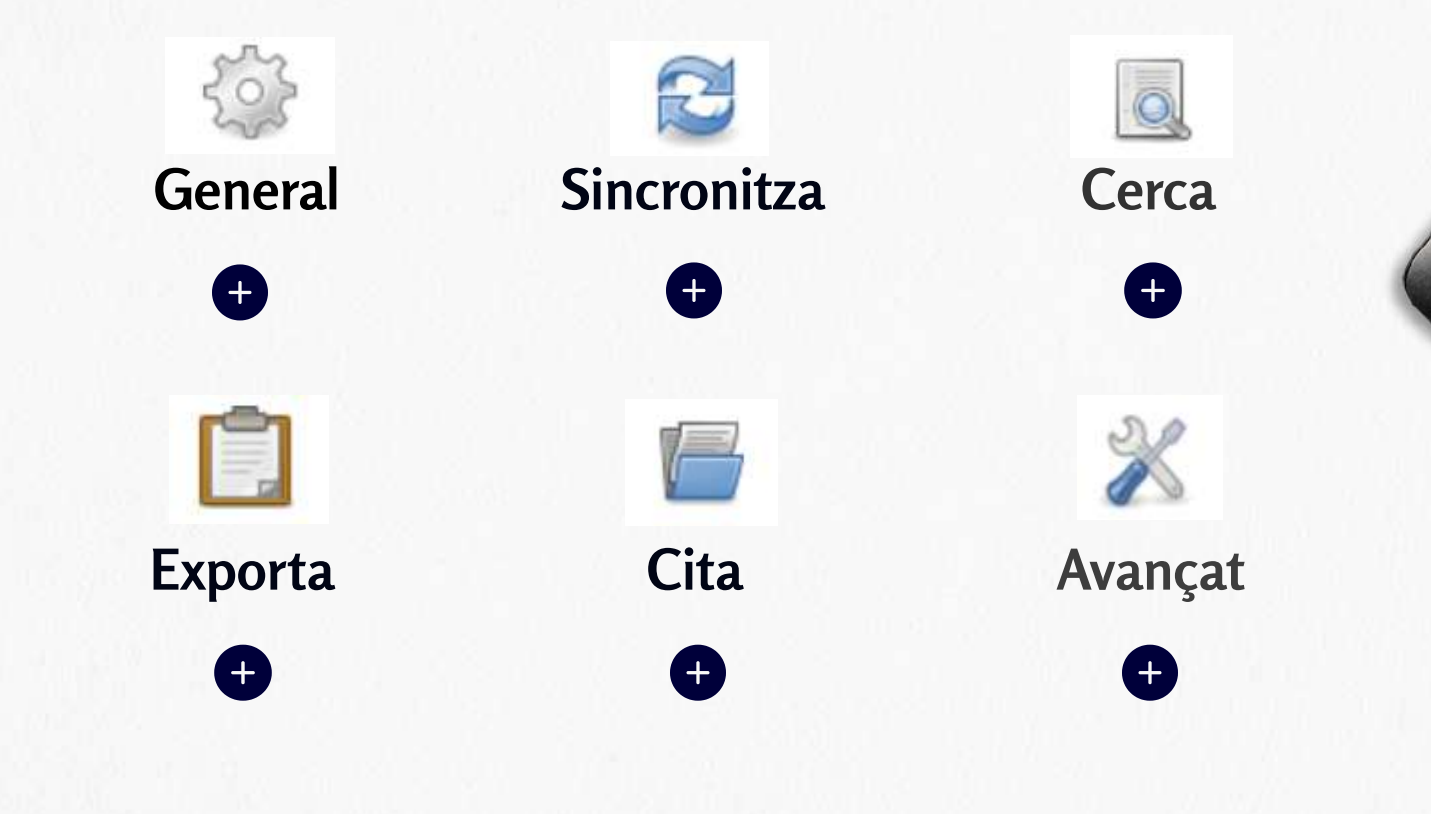

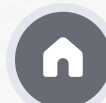

# zotero

Organitzar la biblioteca personal

2021/2022

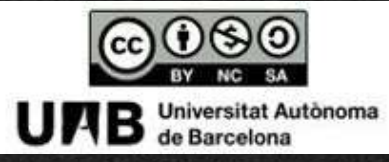

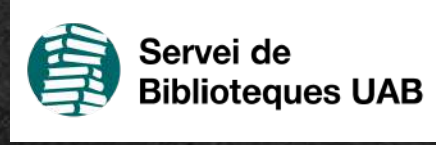

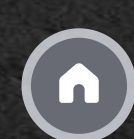

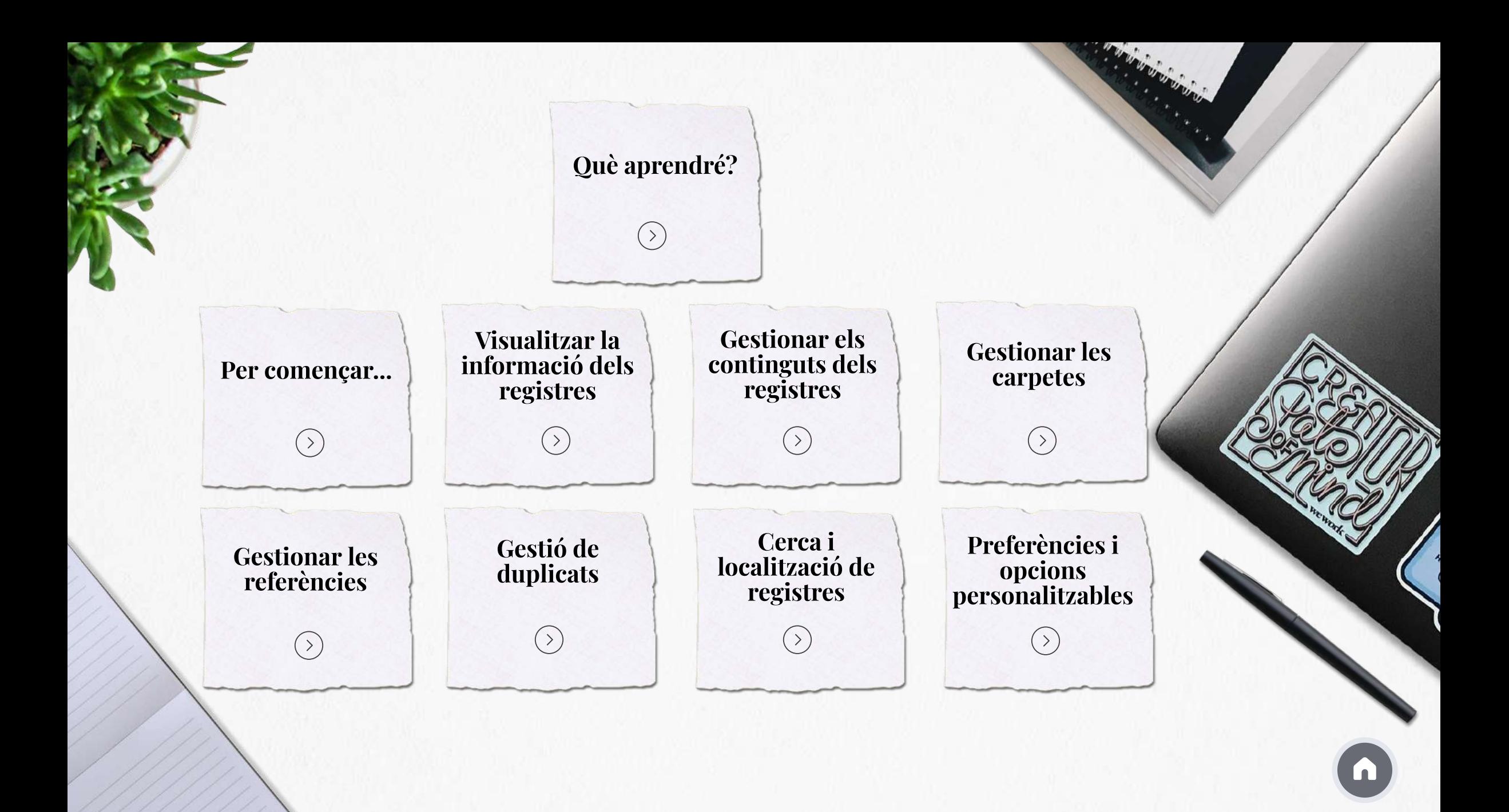

# Què aprendré?

#### Quines eines ofereix Zotero per poder organitzar la teva biblioteca personal

Al llarg del mòdul es mostra la informació de la versió **Zotero d'escriptori**, tot i que la versió web també té aquestes prestacions

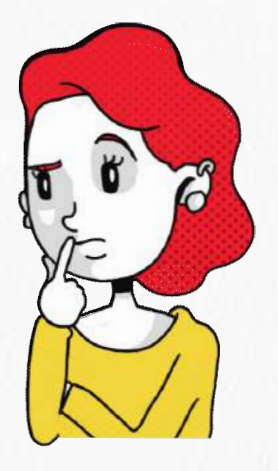

# Per començar...

#### La informació es presenta en 3 columnes

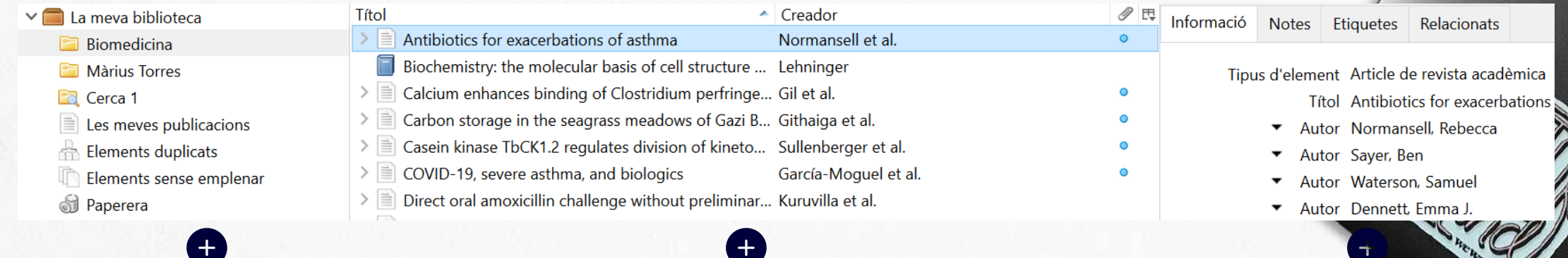

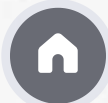

#### Visualitzar la informació dels registres

A la part central es mostra la informació en columnes; per defecte es veu Títol, Creador i una columna amb una icona d'un clip que indica si el registre té un fitxer associat.

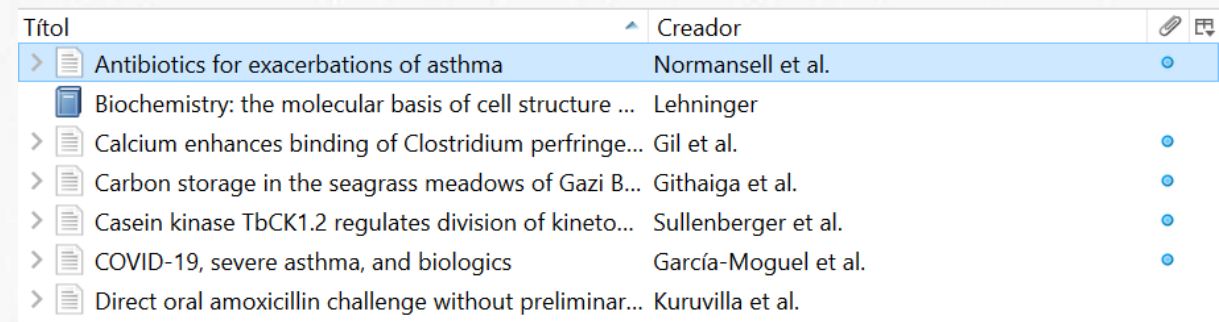

Però aquesta visualització es pot modificar, tal i com es mostra en aquest vídeo

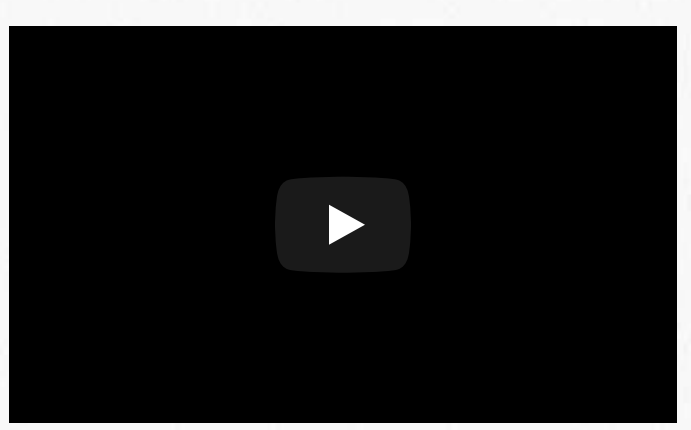

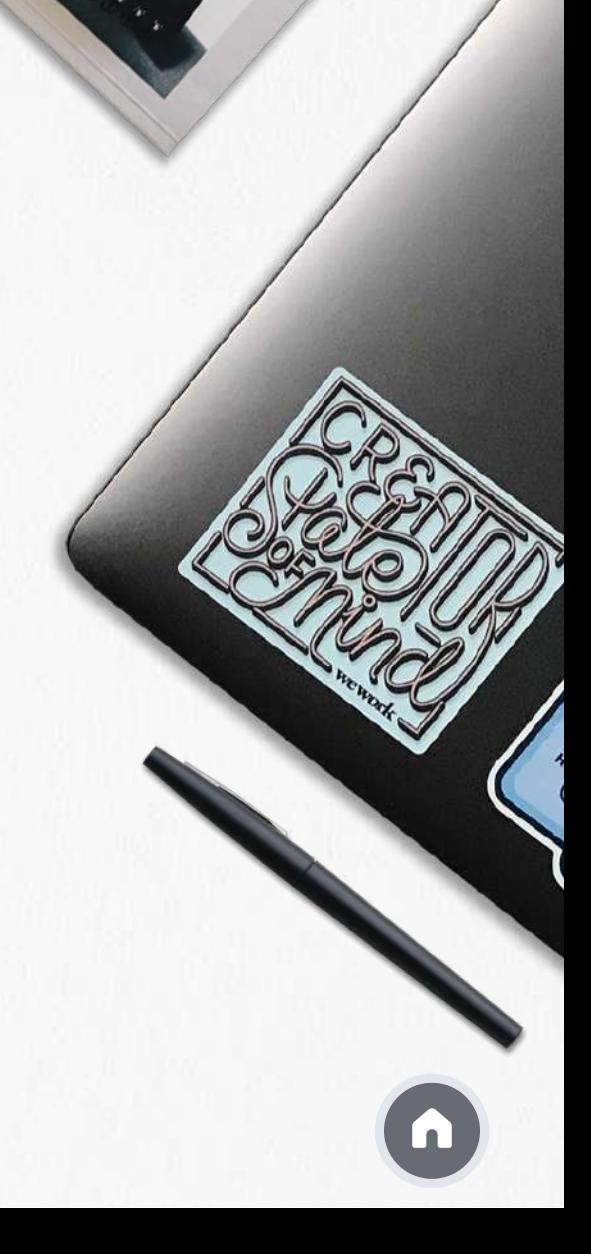

#### Gestionar els continguts dels registres

A la columna de la dreta hi ha diverses pestanyes amb opcions que permeten gestionar els continguts de la biblioteca personal

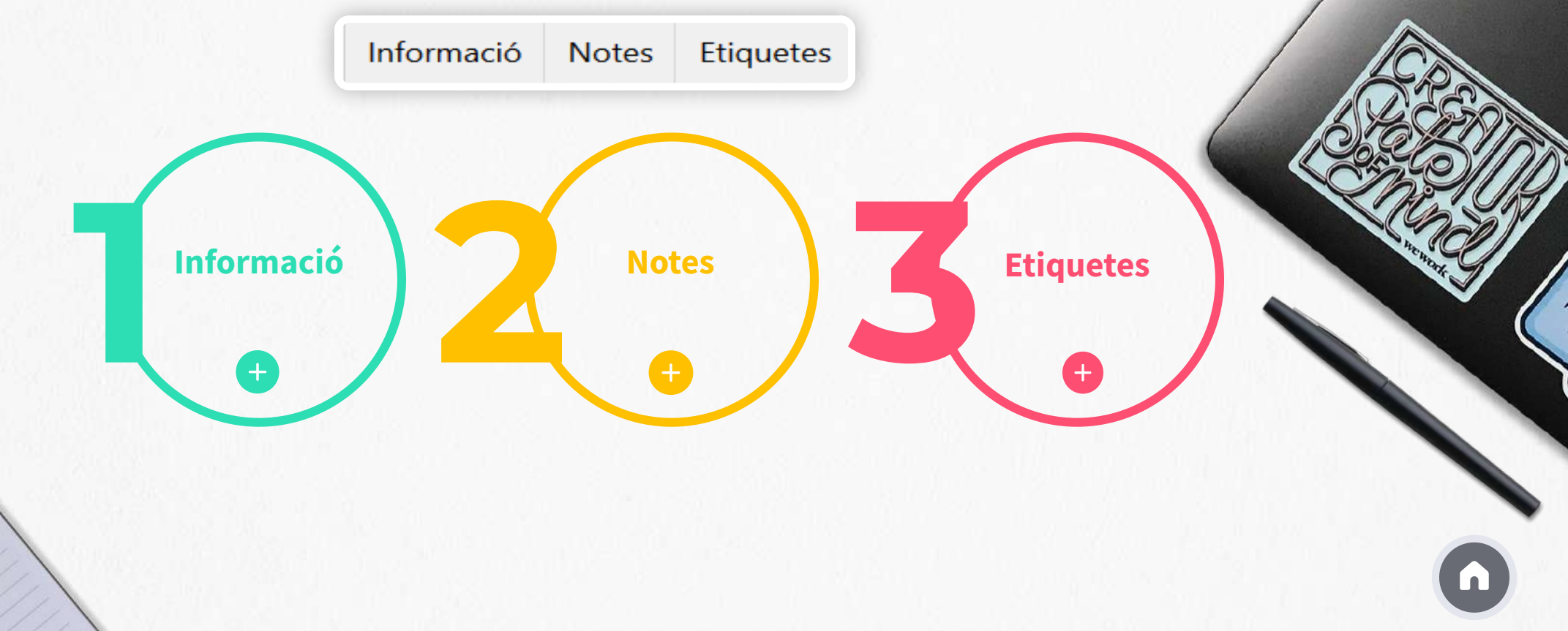

#### Gestionar les carpetes

Carpetes de Zotero

Zotero té una sèrie de carpetes pròpies, que no es poden modificar ni esborrar, ubicades a la columna de l'esquerra.

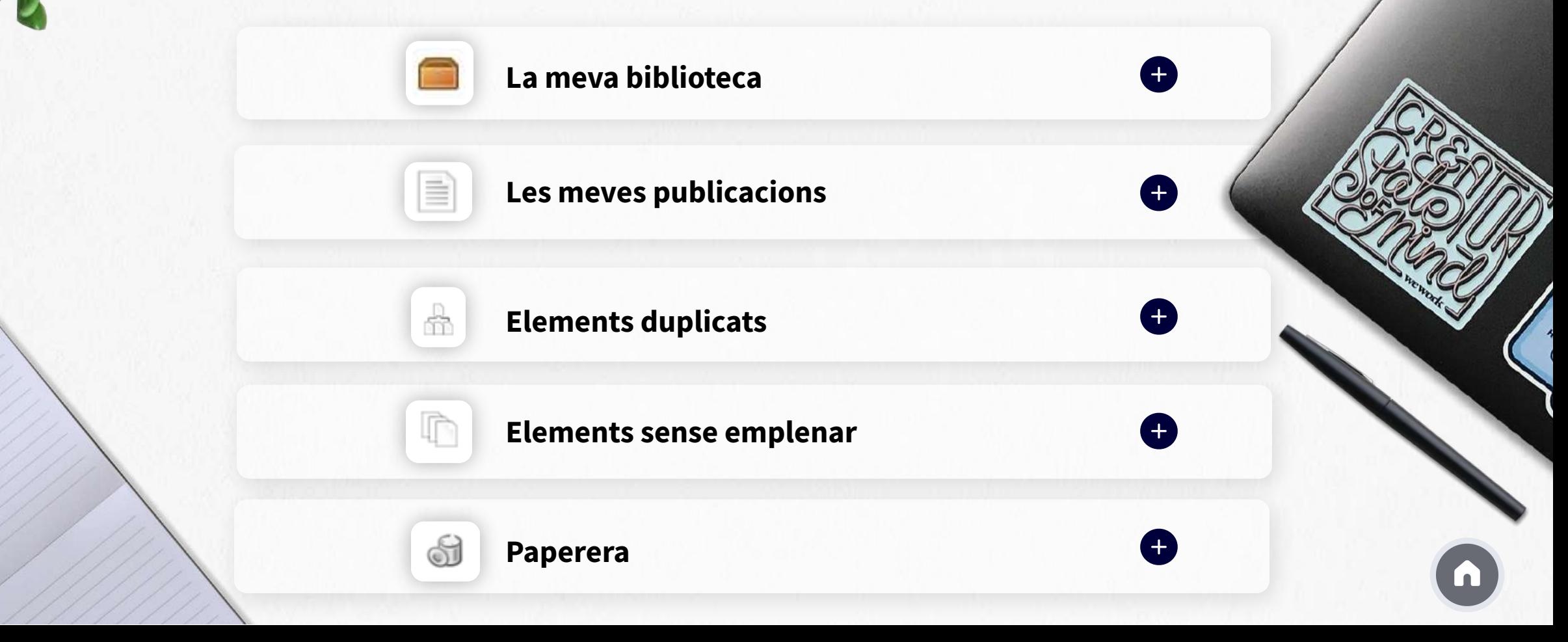

#### Gestionar les carpetes

Carpetes personals

Dins La meva biblioteca pots agrupar els registres en carpetes i subcarpetes personals que Zotero anomena col·leccions i subcol·leccions.

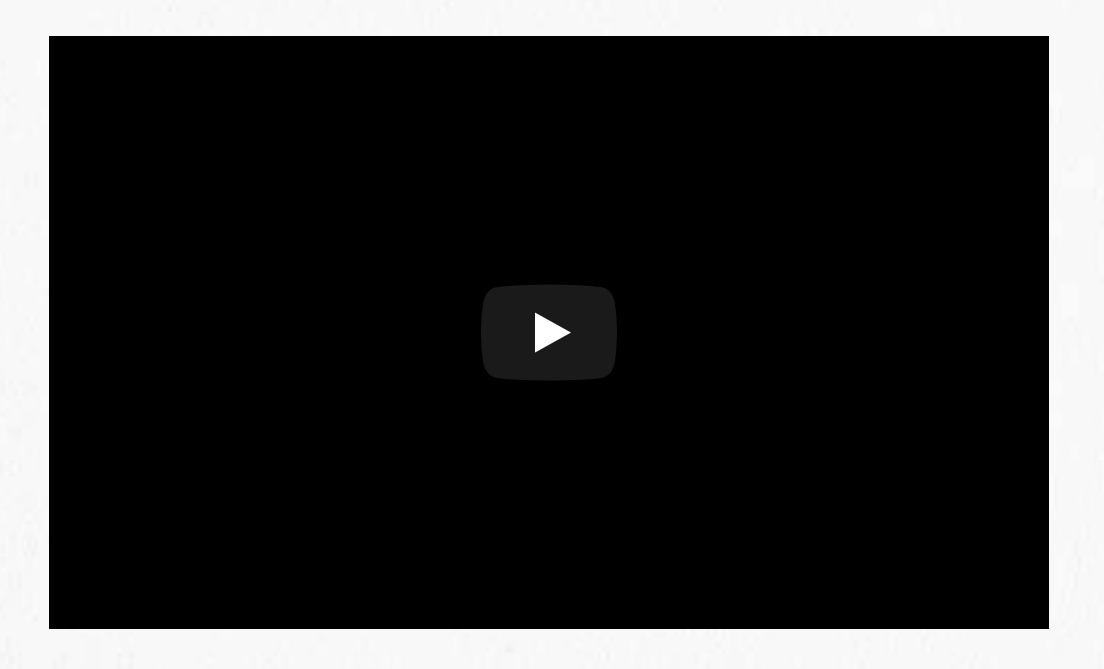

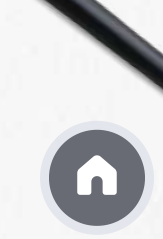

#### Gestionar les referències

- **Desar les referències a les carpetes personals**
- 

**Eliminar les referències**

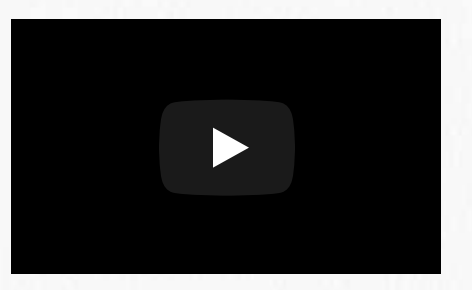

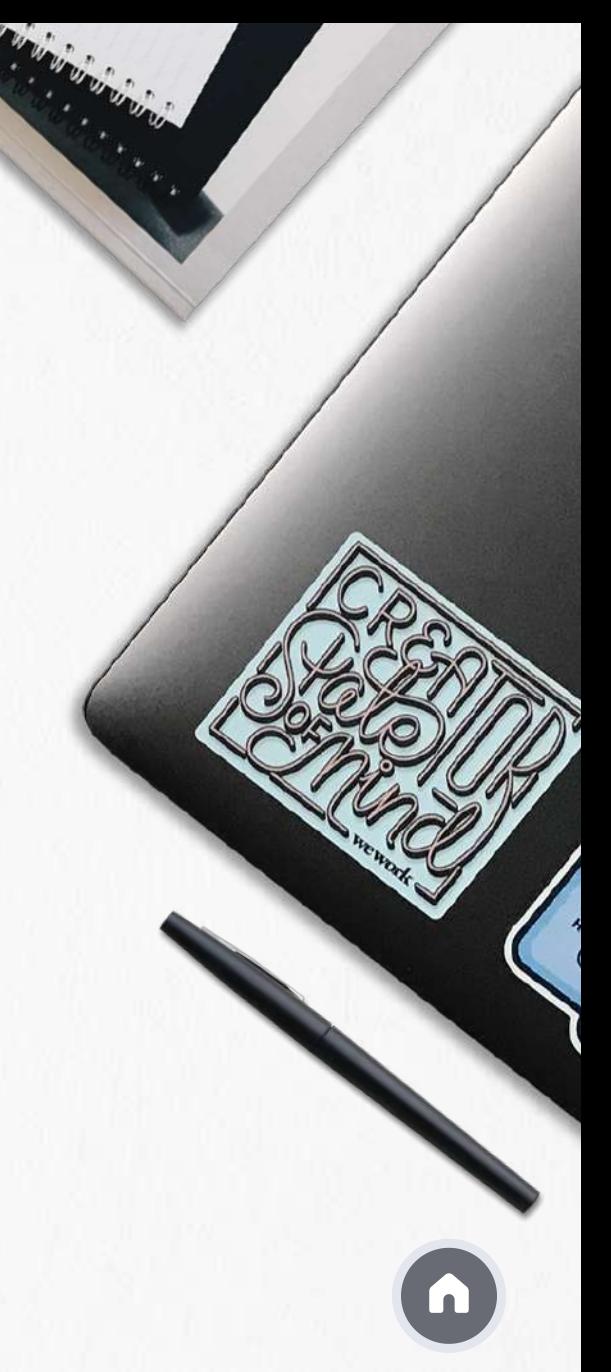

#### Gestió de duplicats

Zotero detecta automàticament les referències duplicades, i les desa a la carpeta Elements duplicats. 옯

És molt important comprovar periòdicament la carpeta de duplicats per eliminar-los.

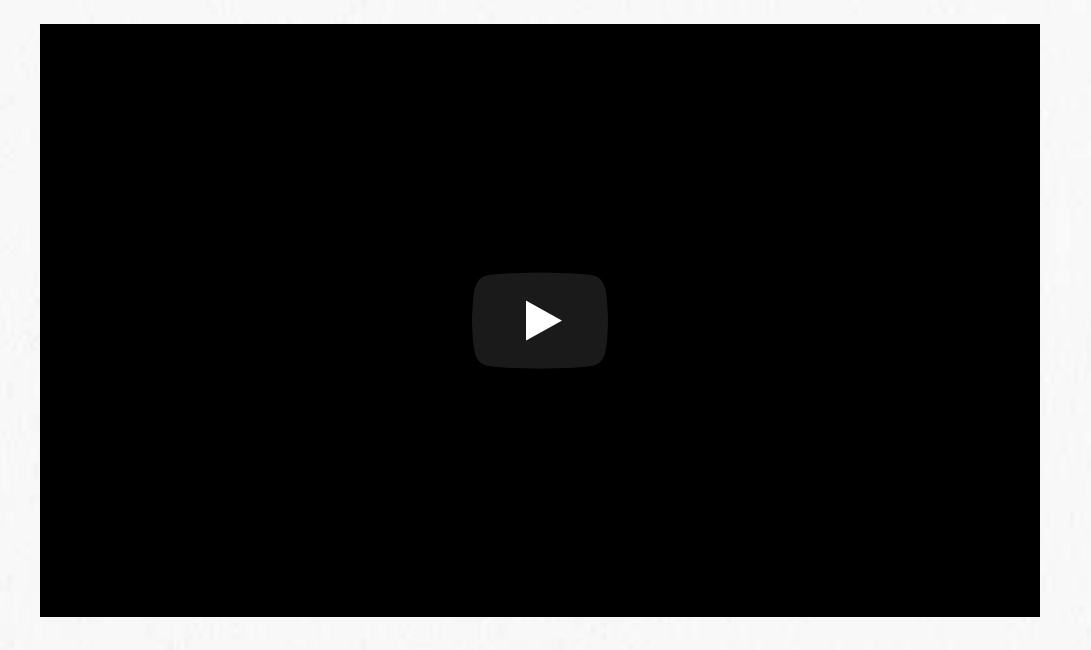

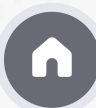

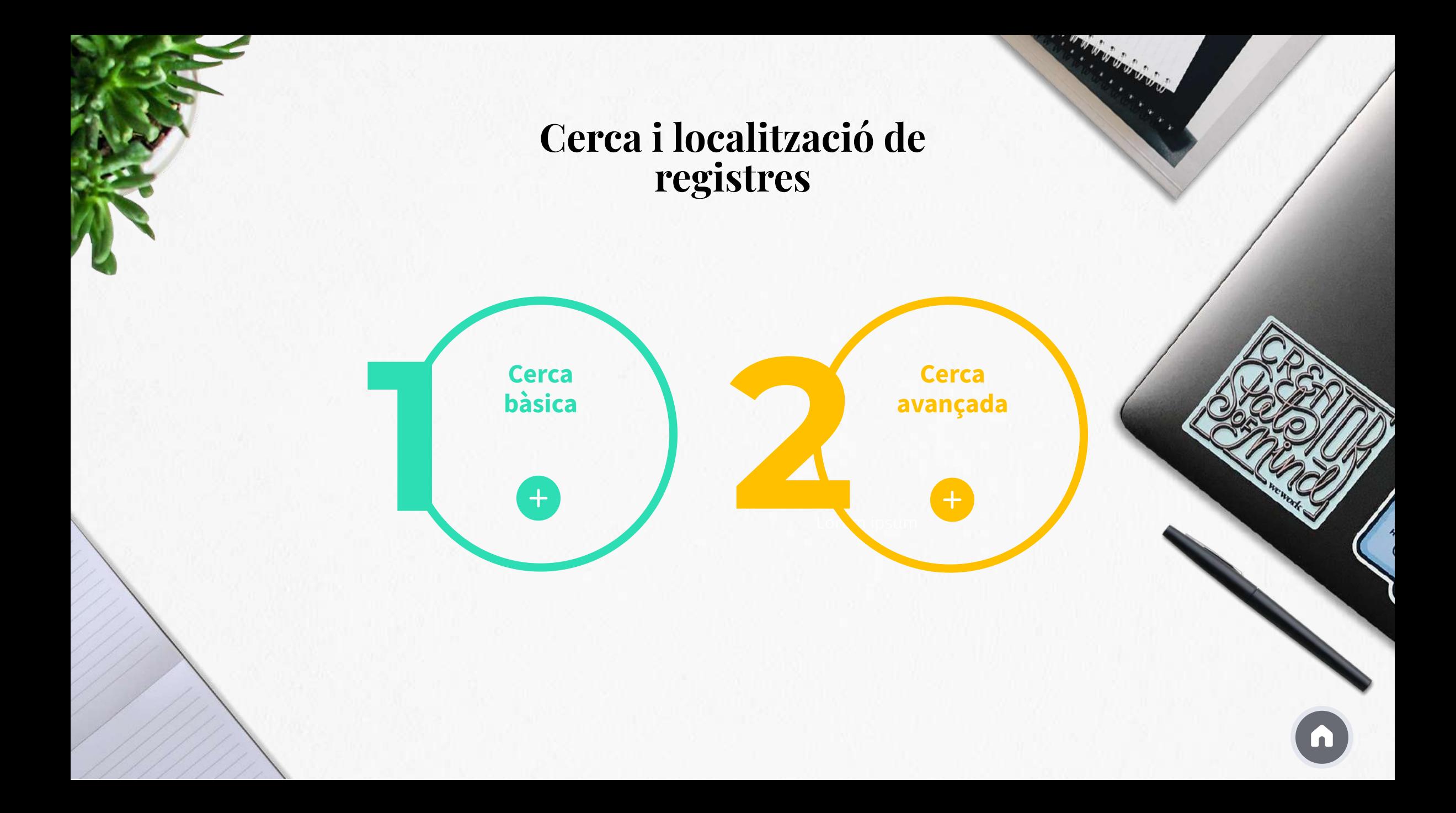

#### Preferències i opcions personalitzables

**Preferències** és la darrera opció del menú **Edita**, que ofereix diferents opcions de personalització:

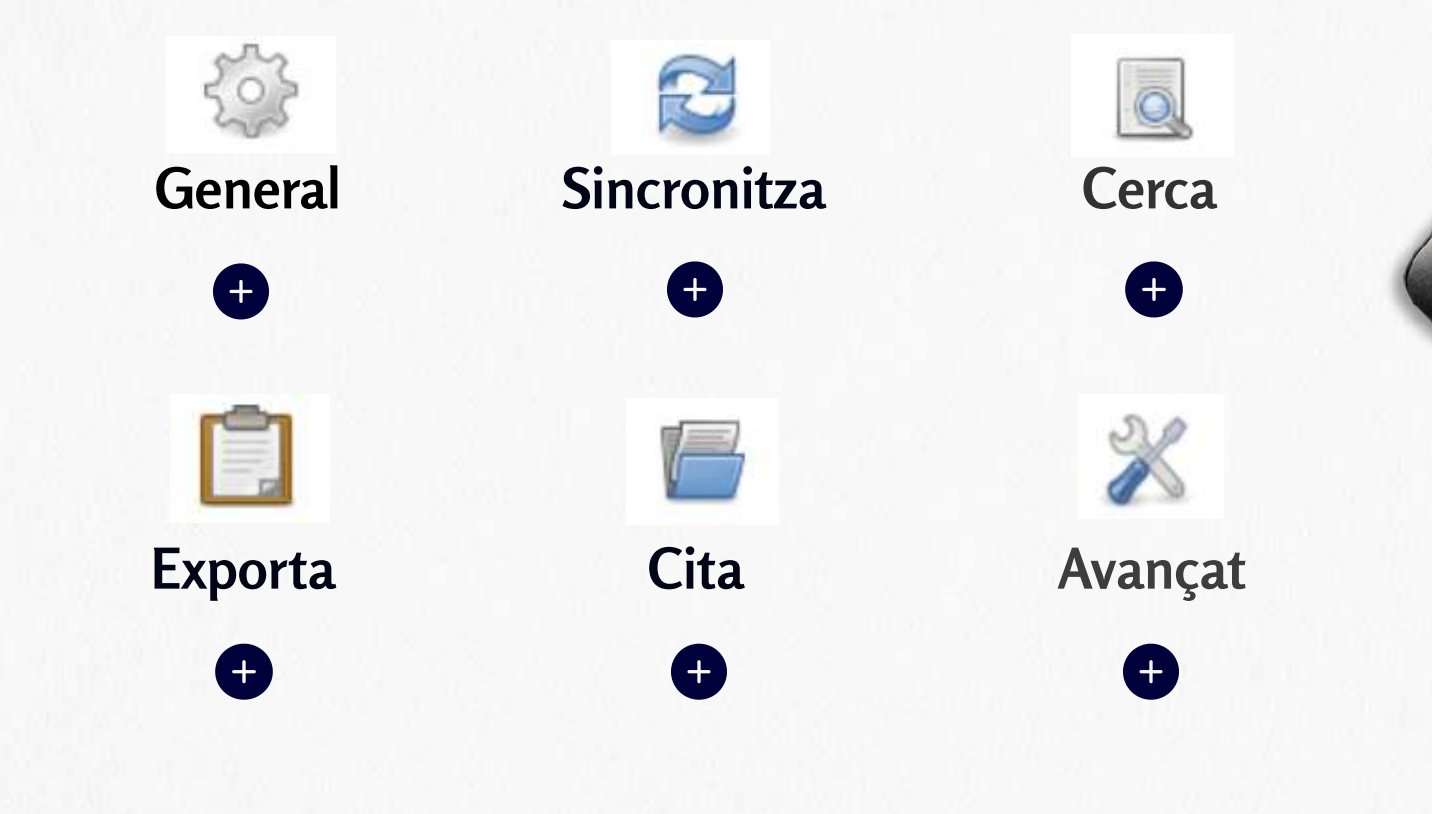

# zotero

Llistar i inserir la bibliografia en un text

2021/2022

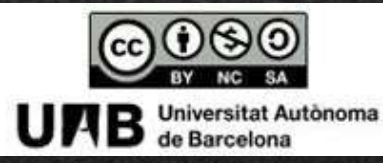

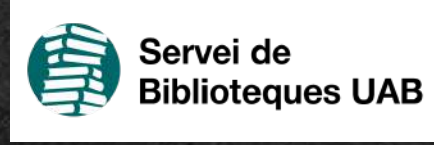

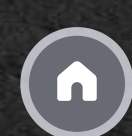

Editar la Inserir la Crear la Què aprendré? bibliografia en bibliografia i les bibliografia citacions dins un un text text  $( )$  $( )$  $\rightarrow$  $\odot$ Importar estils Citacions ràpides Zoterobibde citació  $\odot$  $( )$  $( )$ 

#### Què aprendré?

# zotero

- Com crear una bibliografia a partir de les referències que hagis afegit a la teva biblioteca personal de Zotero
- Com inserir i/o editar les citacions i la bibliografia en un document de text
- Com fer citacions ràpides arrossegant les referències al processador de textos
- Com afegir estils de citació a Zotero
- Què és Zoterobib i com funciona

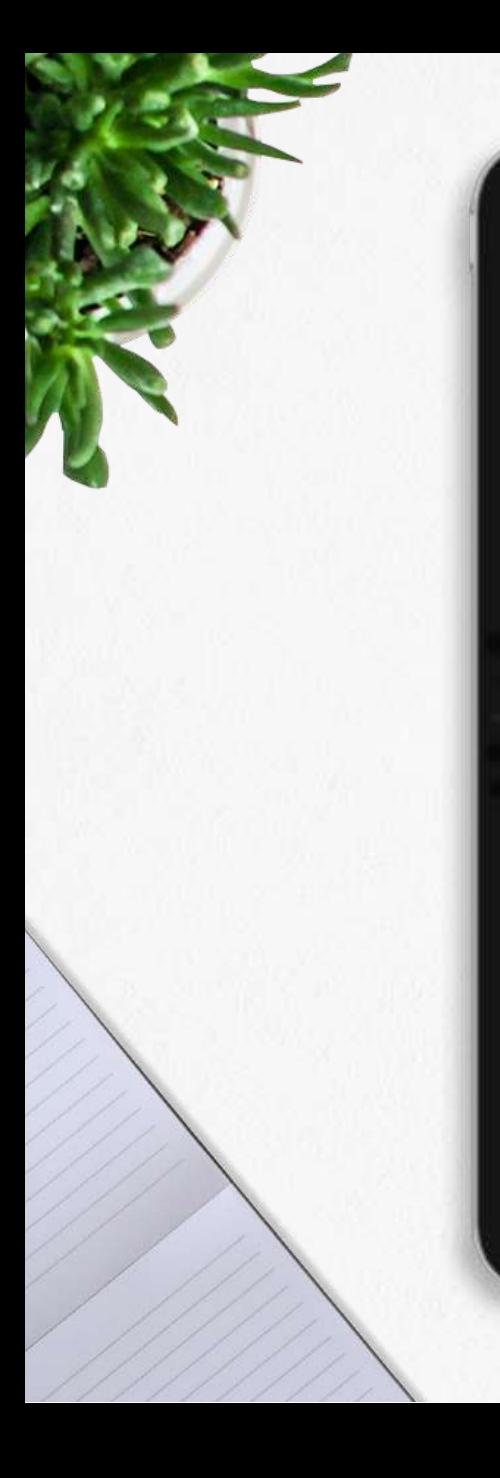

#### Crear una bibliografia

[Com crear una bibliografia pas a pas \(resum del contingut del vídeo\)](https://view.genial.ly/6204e37f3f87cc00123d2f56/presentation-material-complementaris-4-crear-una-bibliografia)

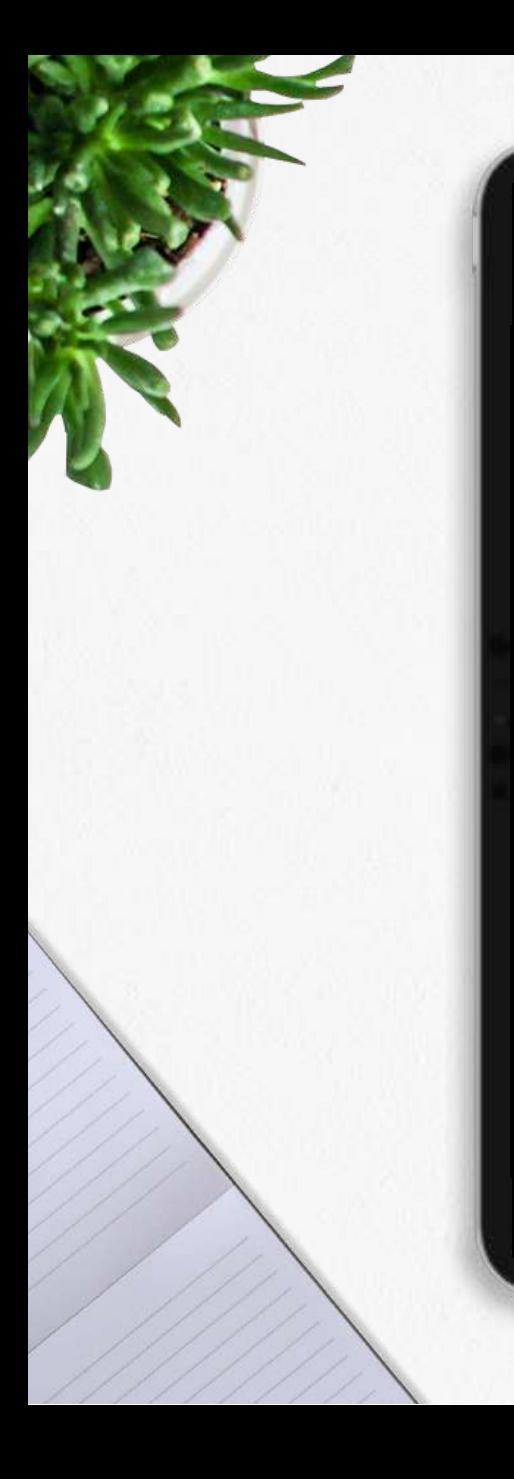

# Inserir la bibliografia en un text

[Inserir la bibliografia en un text \(resum del contingut del vídeo\)](https://view.genial.ly/6204f1357d03df0012ee9dc1/presentation-material-complementaris-4-inserir-la-bibliografia)

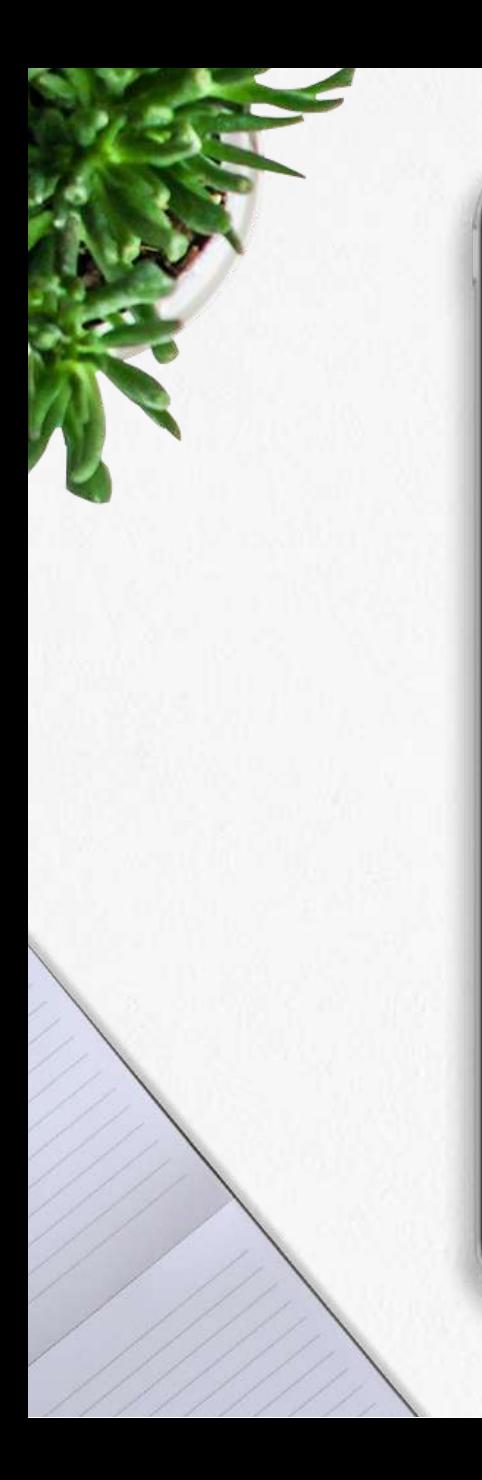

#### Editar les citacions dins un text

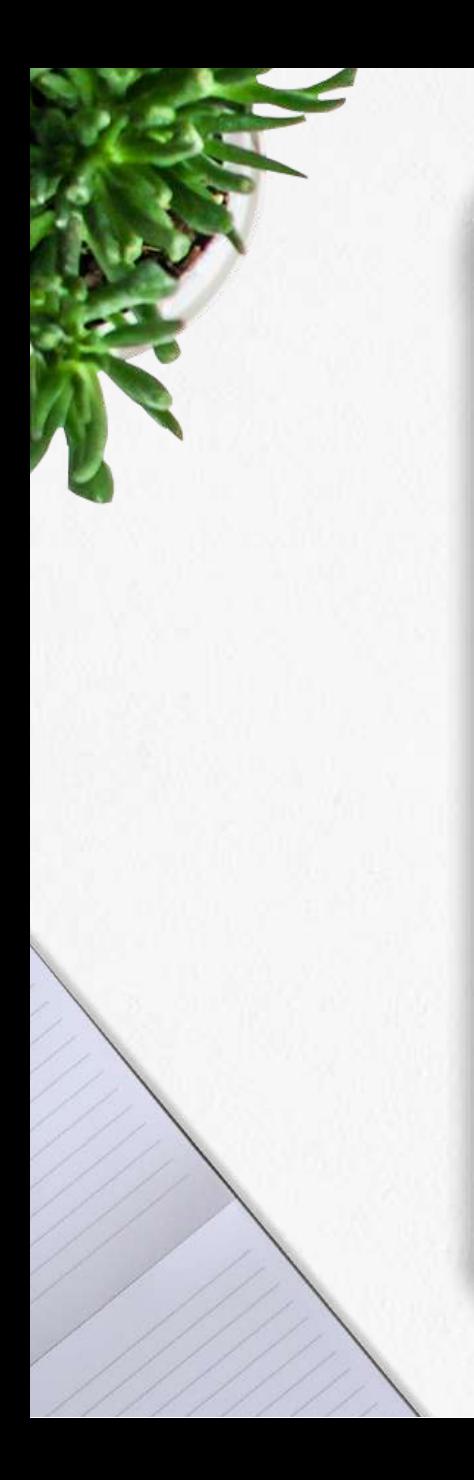

#### Editar la bibliografia dins un text

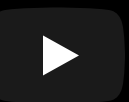

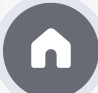

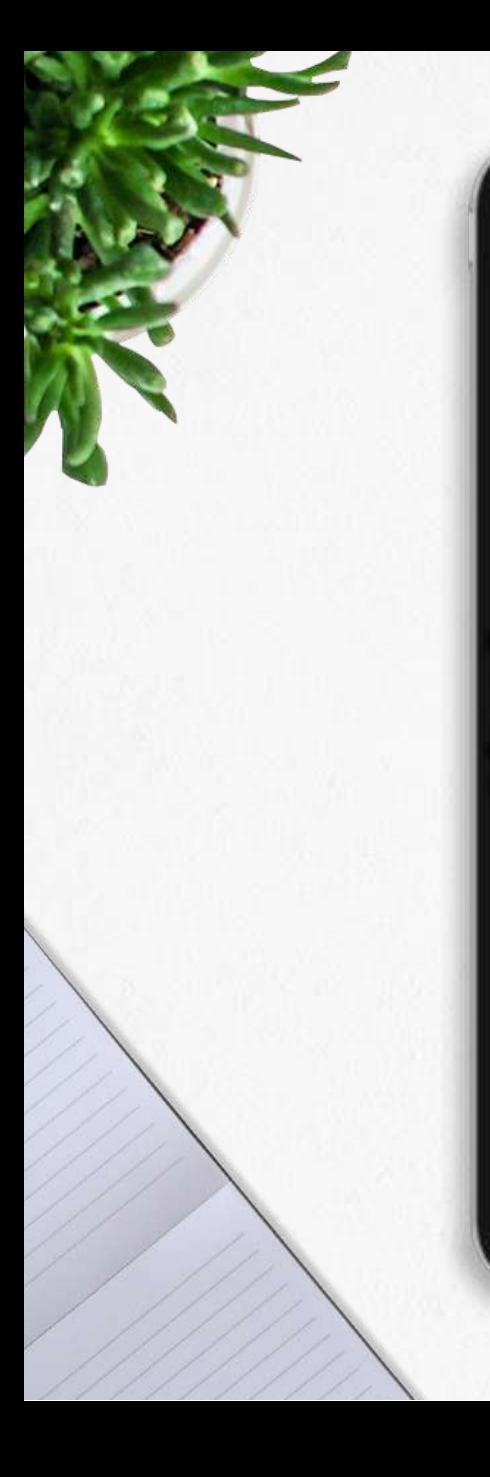

# Citacions ràpides

[Cites ràpides amb Zotero \(resum del contingut del vídeo\)](https://view.genial.ly/6204f244cd20b20011b079d2/presentation-material-complementaris-4-cites-rapides)

#### Importar estils de citació

A Zotero trobaràs per defecte alguns estils de citació.

Però... si entre aquests, no trobes l'estil que t'interessa, pots cercar-lo al repositori d'estils de Zotero i incorporar-lo al teu compte. El repositori inclou més de 10000 estils de citacions.

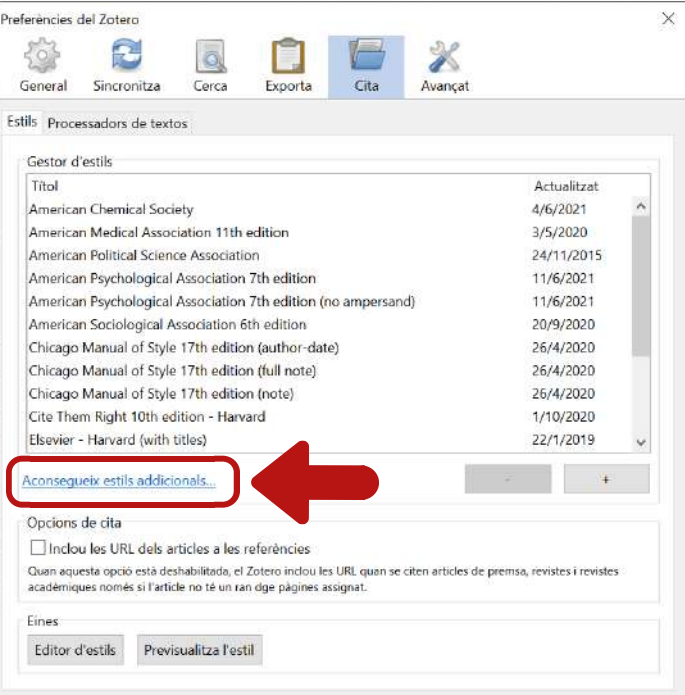

OK

#### **1** Edita Preferències Cita **2** Busca l'estil de citació i instal·la'l

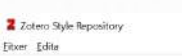

**Style Sea** Title Search  $\square$  Show only

· 2D Materia

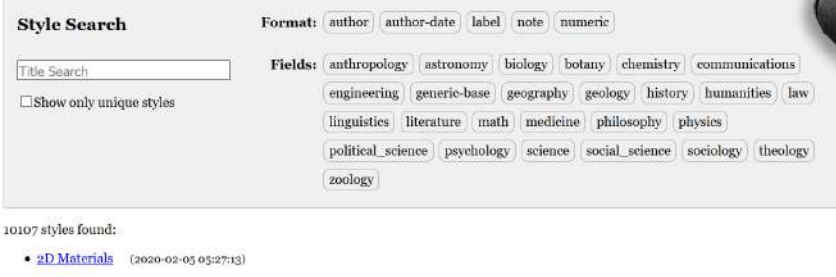

- 3 Biotech (2014-05-18 01:40:32)
- 3D Printing in Medicine (2016-02-13 20:40:33)
- · 3D Research (2015-04-21 12:08:45)
- 3D-Printed Materials and Systems (2015-04-21 12:08:45)
- $\bullet$   $\angle$  4OR (2014-05-18 01:40:32)
- AAPG Bulletin (2013-03-29 23:50:45)
- AAPS Open (2016-02-13 20:40:33)
- · AAPS PharmSciTech (2014-05-18 01:40:32)

#### Fes clic sobre l'estil que vols incorporar i quedarà instal·lat al teu compte.

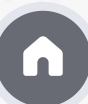

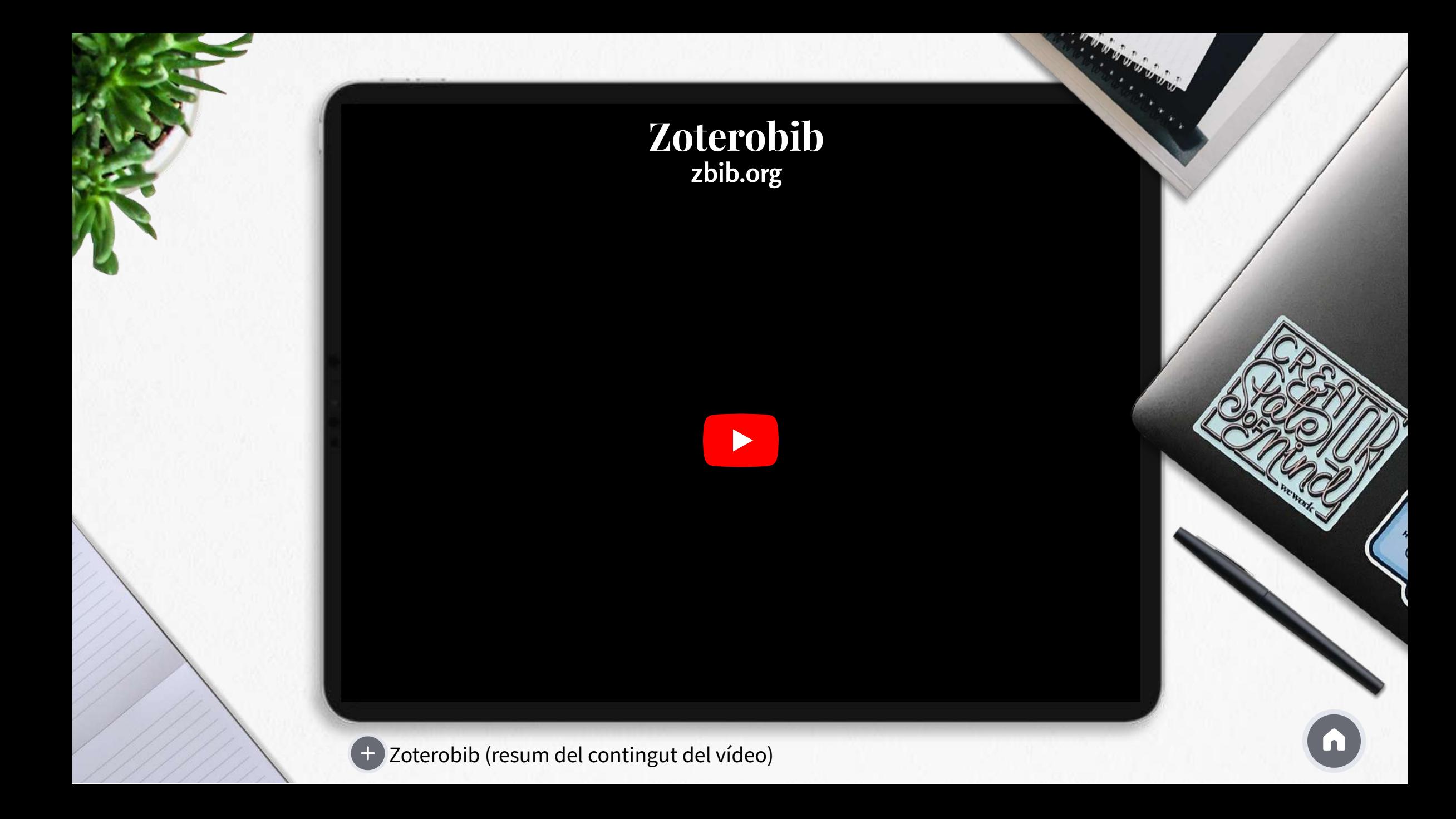

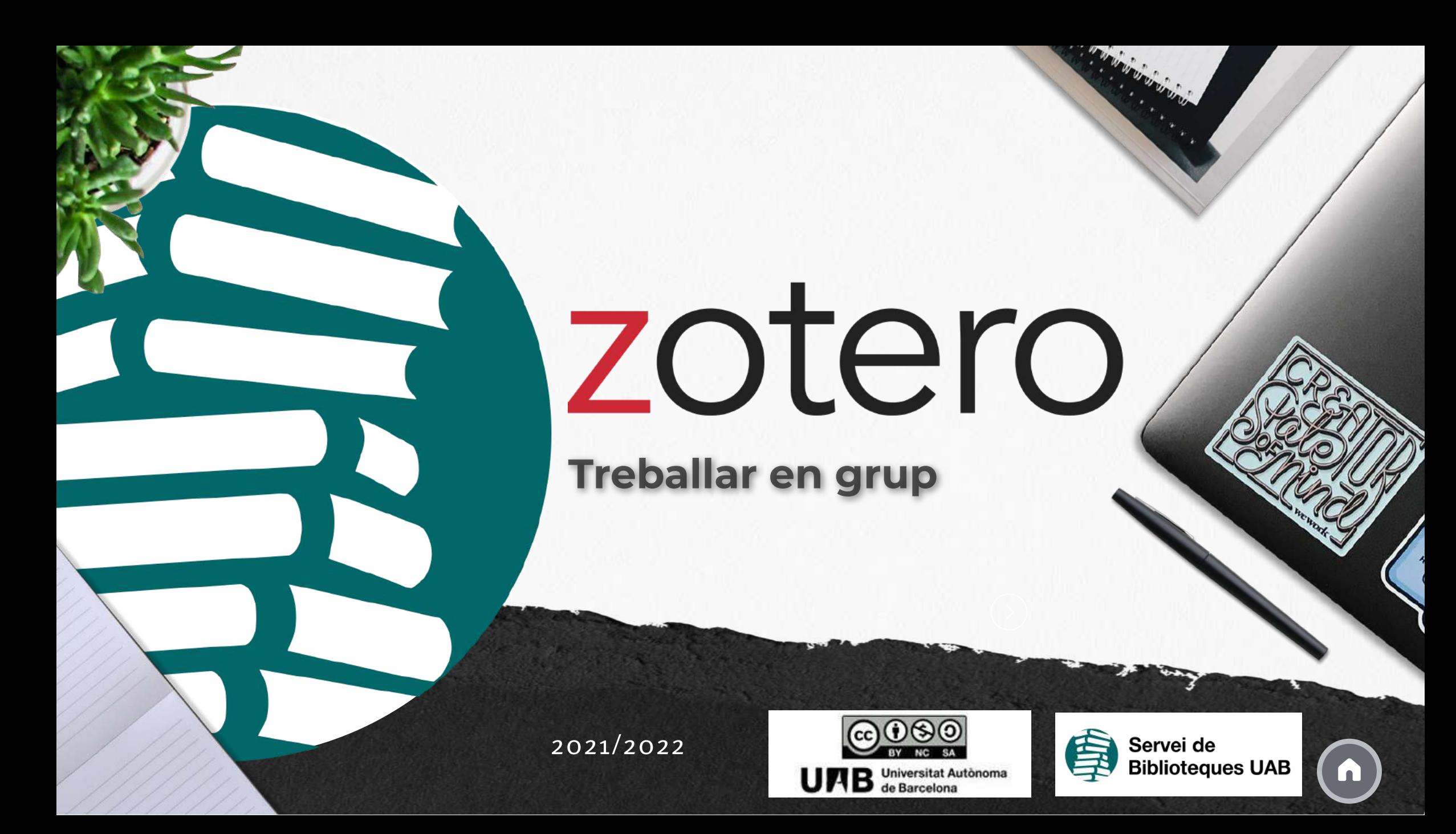

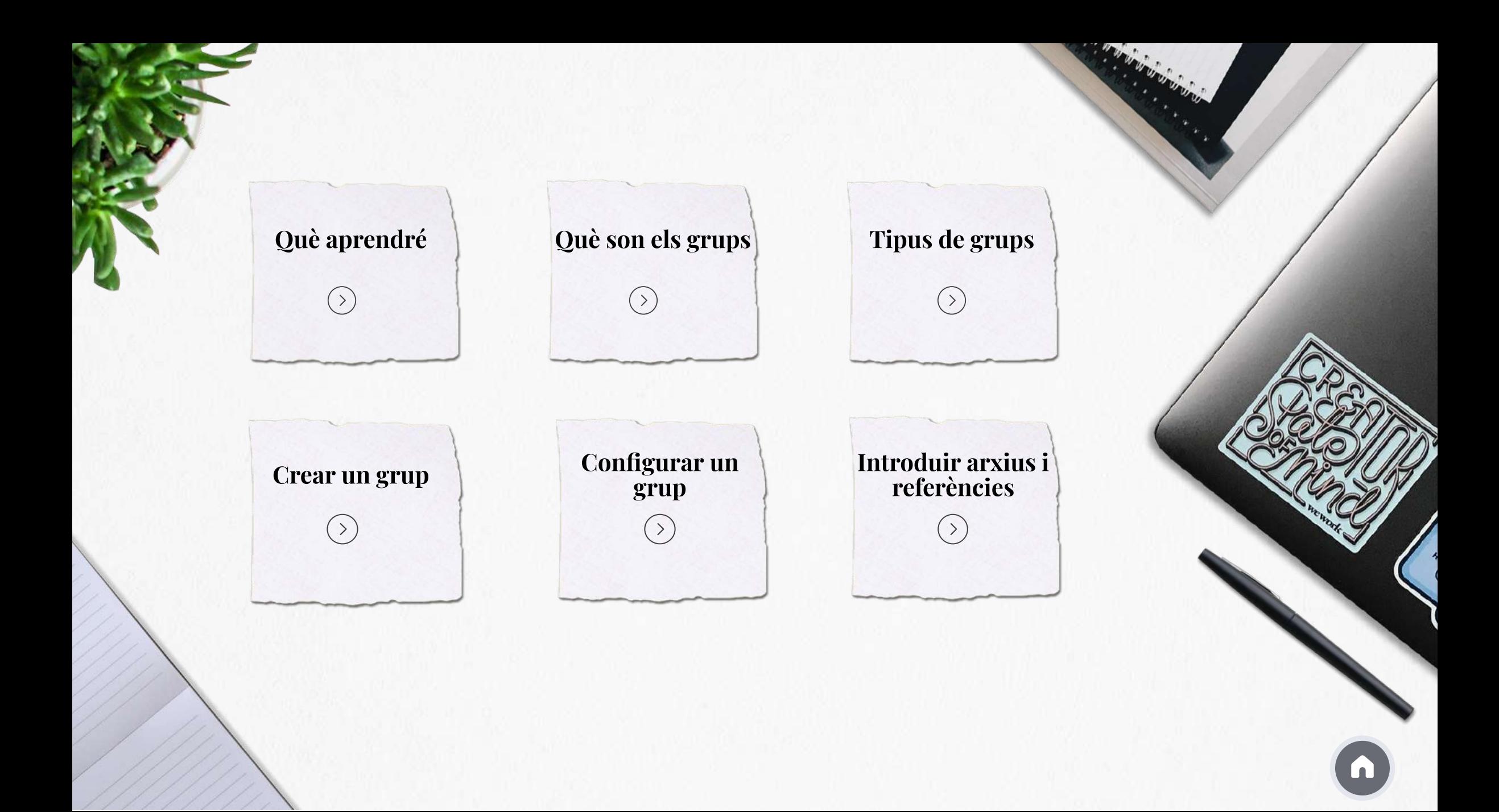

#### Què aprendré?

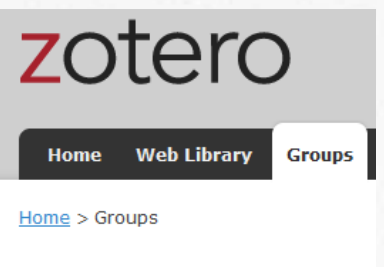

**Zotero Groups** 

- Com crear grups amb altres usuaris
- A fer una biblioteca dins el grup, independent de la Teva biblioteca personal
- Conèixer les prestacions dels grups (tipus de grups, tipus d'usuaris, editar biblioteca, editar fitxers, crear carpetes, notes, etiquetes, ...)

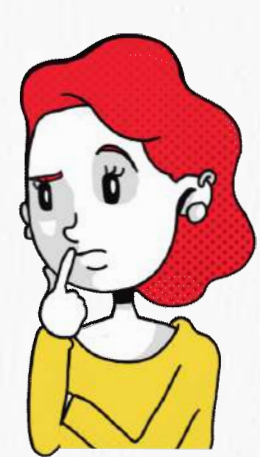

# Què son els grups?

**Espais on compartir col·leccions amb altres usuaris**

**En un grup pots crear biblioteques de grup i emmagatzemar txers**

**Pots fer el seguiment de les converses delteu àmbit**

**Els usuaris són il·limitats**

Pots cercar grups que siguin del teu [interès](https://www.zotero.org/search/type/group)

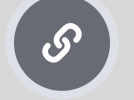

### Tipus de grups

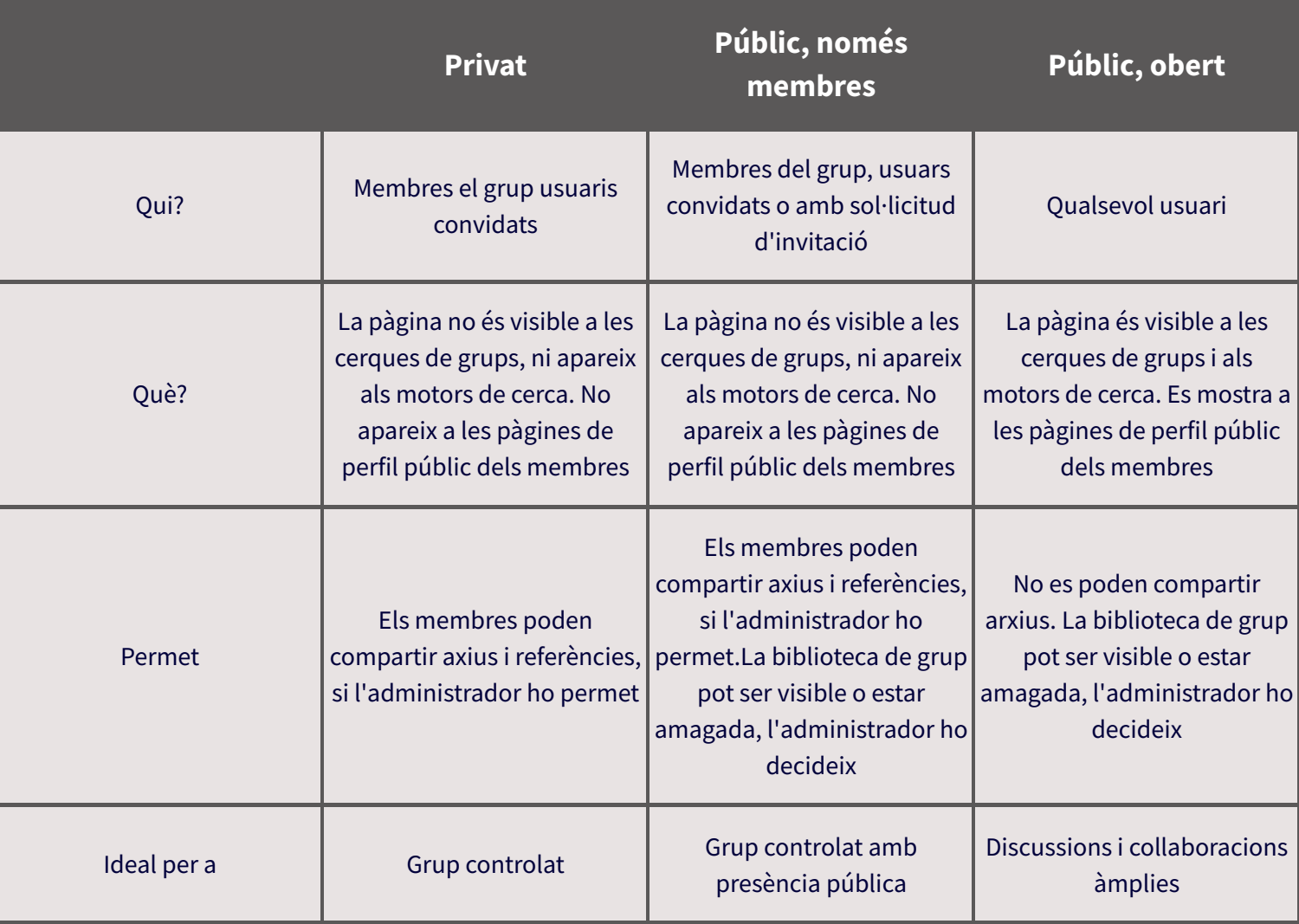

# Creació d'un grup

Des de la pàgina <https://www.zotero.org/groups/> clica Create a New Group

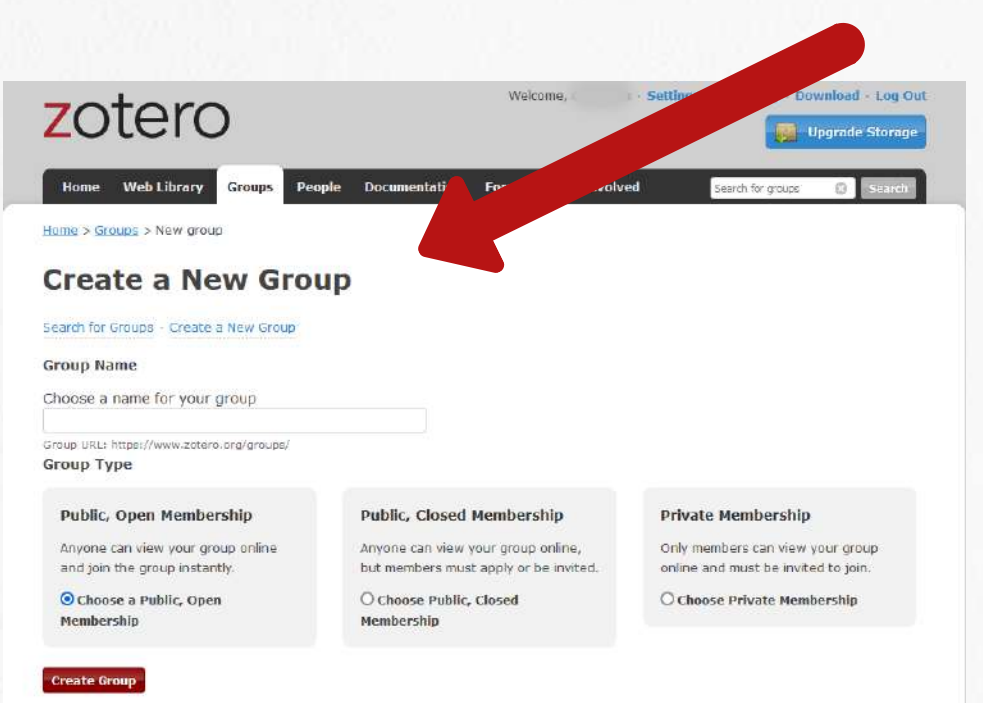

Tria el nom del grup i la tipologia En el menú Groups trobaràs la llista de tots els grups dels que formes part

# Configuració d'un grup

#### [Depenent](https://www.zotero.org/groups/) del grup veuràs aquestes opcions

#### **Manage Profile**

- Canvi de nom, tipus, descripció i disciplines del grup
- Imatge de perfil de grup
- URL del grup
- Activar i desactivar comentaris
- Transferir propietat del grup a un altre usuari
- Suprimir el grup

#### **Manage Members**

Funcions dels usuaris de grups:

- Propietaris +
- Membres habituals
- Administradors

#### **Manage Library**

- Canviar el tipus de grup
- Qui pot llegir la biblioteca del grup (un membre o qualsevol persona)
- · Edició de la biblioteca <
- Edició de fitxers

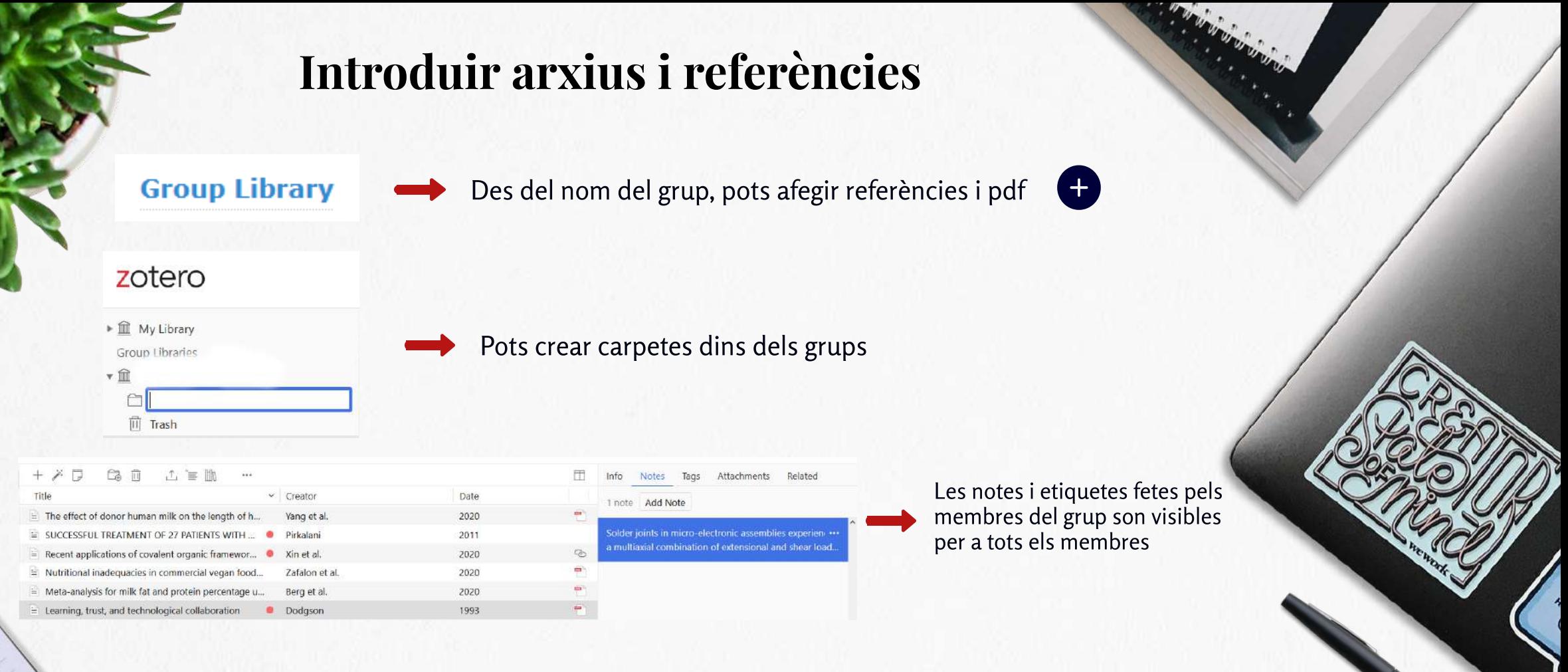

Pots moure referències entre la biblioteca personal i els grups (seleccionar els elements i arrossegar-los a la carpeta/grup de destí)

Aquestes accions es poden fer des de Zotero escriptori i des de la Web Library

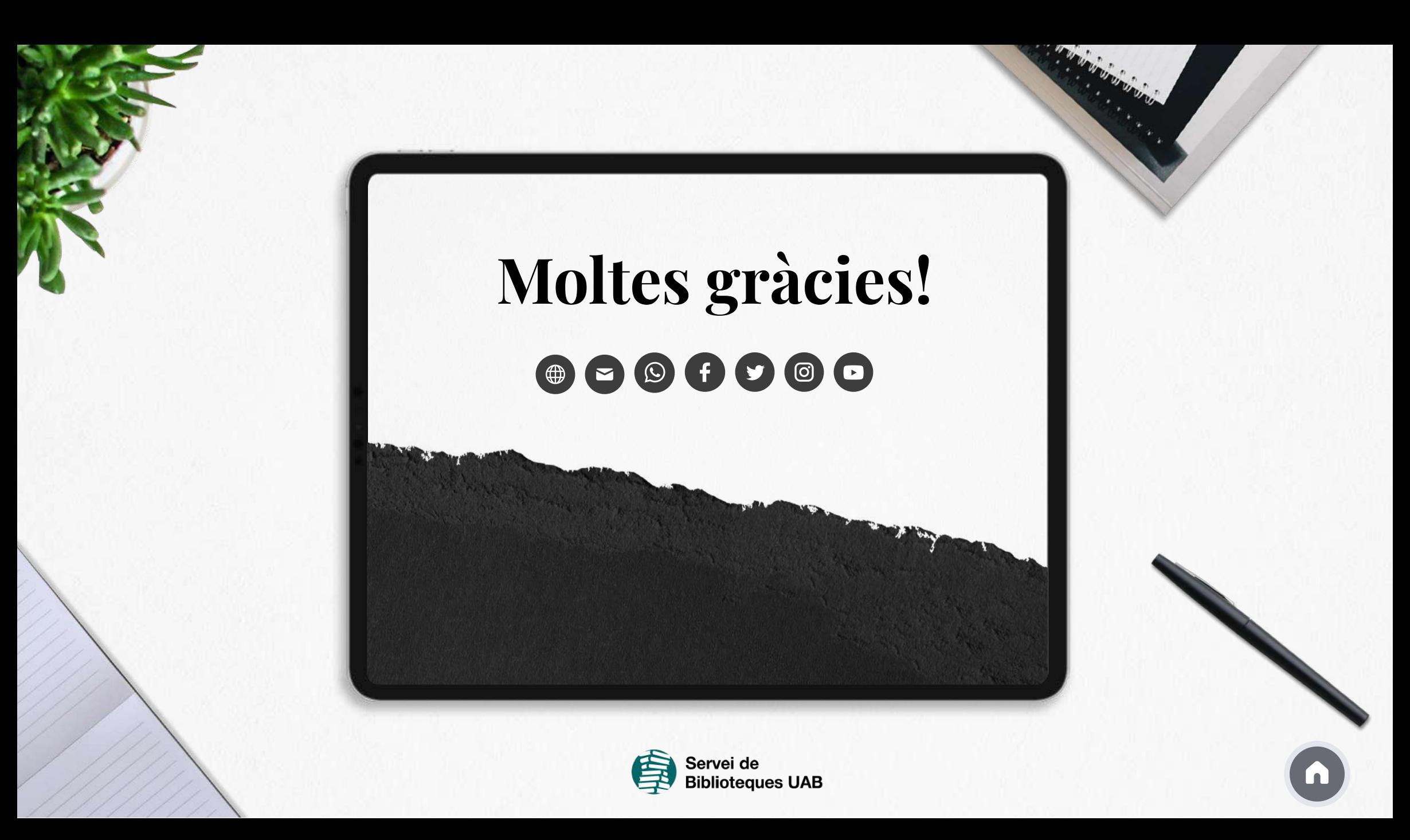